### Make a Joomla Template in 5 Easy Steps

A Beginners Guide

Copyright © 2006 Gary Reid. All Rights Reserved. No part of this book may be used or reproduced in any manner whatsoever without written permission. Please see the license in Appendix 5 of this book.

Published 2006 by Gary Reid in the United Kingdom

http://garyreid.co.uk Phone +44 (0)141 530 8654 • Email gary@garyreid.co.uk

Copyright Info
The copyright of this work belongs to Gary Reid, who is solely responsible for the content. Please direct content feedback or permissions to gary@garyreid.co.uk.

The moral right of the author has been asserted.

### Contents

| Chapter 1: Introduction                            | 1  |
|----------------------------------------------------|----|
| Who's This For?                                    | 1  |
| What You Will Need                                 | 2  |
| Preamble                                           |    |
| Important Stuff!                                   | 2  |
| Chapter 2: The Basics of a Joomla Template         | 3  |
| The index.php file                                 | 3  |
| The templateDetails.xml file                       | 4  |
| The images folder                                  | 5  |
| The css/template_css.css file                      | 5  |
| Chapter 3: Step One - Grab the Raw Material        | 7  |
| Chapter 4: Step Two – Make a Home for our Template | 9  |
| Chapter 5: Step Three – Create Our First Layout    | 12 |
| Menus                                              | 12 |
| Main Menu                                          |    |
| Top Menu                                           |    |
| User Menu                                          |    |
| Other Menu                                         |    |
| Pathway                                            |    |
| Login                                              |    |
| Search Box                                         |    |
| Main Content                                       |    |
| Banners                                            | 14 |
| Newsflash                                          | 14 |
| Popular                                            | 14 |
| Syndicate                                          | 14 |
| Who's Online                                       | 14 |
| Poll's                                             |    |
| Related Items                                      |    |
| Random Image                                       |    |
| Latest News                                        |    |
| Roundup of the Modules                             |    |
| Layout                                             |    |
| The Layout Sketch                                  |    |
| The HTML                                           |    |
| Chapter 6: Step Four – Adjust The Style Sheet      |    |
| The Site Name                                      |    |
| The Top Menu                                       | 36 |
| The Search Box                                     | 39 |
| Login Box, Popular, Latest News                    | 40 |
| The Pathway                                        |    |
| The Main Body Area                                 | 44 |
| Bits and Pieces                                    |    |
| The Optional Section                               |    |
| W3C Validation                                     | 52 |
| Chapter 7: Step Five – Package The template        | 53 |

| 67 69 70 72 72 72 76 81 81             |
|----------------------------------------|
| 70<br>72<br>72<br>72<br>72<br>76<br>81 |
| 72<br>72<br>72<br>76<br>81             |
| 72<br>72<br>72<br>76<br>81             |
| 72<br>72<br>76<br>81<br>81             |
| 72<br>76<br>81<br>81                   |
| 76<br>81<br>81                         |
| 81<br>81                               |
| 81                                     |
|                                        |
| 82                                     |
|                                        |
| 84                                     |
| 84                                     |
| 84                                     |
| 84                                     |
| 84                                     |
| 84                                     |
| 84                                     |
| 84                                     |
| 85                                     |
| 85                                     |
| 86                                     |
| 87                                     |
| 88                                     |
| 89                                     |
| 90                                     |
| 91                                     |
|                                        |

### **Chapter 1: Introduction**

I'm Gary Reid, I run a few Internet based companies and they all use Joomla. <a href="http://theventurekit.com">http://theventurekit.com</a> which provides free Joomla templates, <a href="http://combtail.com">http://combtail.com</a> which provides web consultancy and design and <a href="http://m.utiny.com">http://m.utiny.com</a> which provides blog hosting.

I'm no designer, but having locked my designers in a small darkened room I decided to go through the absolute easiest way to create a template for Joomla. It's not perfect and it's not neat and tidy, but it does the job. I had to lock them up to stop them leaning over my shoulder and saying 'actually you should do it like this'. Their way is good, but not so easy for us beginners to get a handle on.

You want it simple? Well, it doesn't get much simpler than this. I get a lot of emails through The Venture Kit asking about a 'how to' guide for templates so decided to sit down and write it.

I'm not going to expect you to know anything about design or html, in fact it's a prerequisite to be a complete beginner to use this book. If you are a design expert put it down now!

I think you will find it an enjoyable journey, we'll create three templates a single column, two column and three columns so you should have a good working knowledge of the Joomla template system when we are done.

My wife just pointed out 'what if someone writes 4 steps to make a template'. Hmm hadn't thought of that!

Anyway, enough of this introduction stuff, let's get onto the good stuff, let's get hacking.

### Who's This For?

This guide is for absolute beginners, duffers, people like you and me who have no design training but need to get a design that looks good enough to unleash upon the world.

It's not about graphics, because trust me layout, clarity and usability are much more important.

So, you don't need to learn any graphics for this to work. If you have just installed Joomla, taken a look at the templates and thought 'nothing quite right for me here' then this book should help.

### What You Will Need

Obviously you'll need Joomla installed on your website. This book has been based upon Joomla version 1.0.8. But the details will work well with any of the 1.0.x versions and unless the Joomla guys go mad should work on all future versions. You will also need a HTML editor, although we use DreamWeaver here I realise this costs a few hundred dollars so I got hold of PHP Designer 2006, it's free. So, if you don't already have a HTML editor go get your copy now.

Get hold of it from here <a href="http://www.mpsoftware.dk/phpdesigner.php">http://www.mpsoftware.dk/phpdesigner.php</a>. This piece of software is just a touch more reliable to use than say notepad.

Finally you will need FTP access to your Joomla install and an FTP program to upload/download files. You can grab hold of a free FTP program from here http://www.coffeecup.com/free-ftp

### **Preamble**

Before we get into the actual work I want to point out to all W3C people that we are going to use tables for layouts not DIV's. The reason for this is that Joomla is XHTML Transitional anyway, in other words Joomla uses tables for modules, so we couldn't use strict. Plus it's just damn plain easier for us normal folk to use a table.

### **Important Stuff!**

Throughout the book we'll be using bits of PHP code and HTML, you can try and just type it in straight from the book, but just cut and paste for the best results, I have put all of the code into appendices to make it easier. Other files can be grabbed from the <a href="http://clubtvk.com">http://clubtvk.com</a> downloads section. You'll have access to this if you bought this e-book

Hopefully cutting and pasting the PHP bits from this e-book will cut down on mistakes that can happen when trying to type this stuff in.

### Chapter 2: The Basics of a Joomla Template

Before we get into actually making the template it's probably worth getting an understanding of the template system Joomla uses.

In fact it's quite simple, lets examine the rhuk\_solarflare\_ii template that is shipped as standard with Joomla.

If you FTP into your Joomla powered site you will see a folder called 'templates' go into this folder and you will see another folder called 'rhuk\_solarflare\_ii' inside this folder you will find the template files.

Let's take a look at each of the important files we will work with today.

### The index.php file

This file is the wire frame of your template. It holds the information that allows Joomla to create the layout for your site. If you look in your Joomla administrator section under 'modules' you will see each module has a position, as shown below.

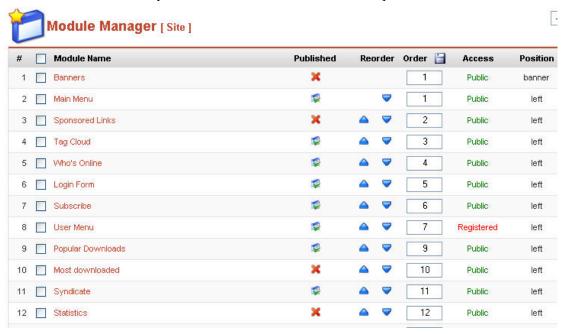

Using index.php we set the positions that Joomla can use for modules and the main body text. We will do this using some PHP code, but I will be giving you all of the PHP code to cut and paste into this file, you don't really need to understand what it does other than act as a placeholder for your modules.

### The templateDetails.xml file

This file is used by Joomla when installing the template from the administrator panel. It looks like this:

```
templateDetails.xml
<?xml version="1.0" encoding="iso-8859-1"?>
<mosinstall type="template" version="1.0.0">
 <name>rhuk solarflare ii
 <creationDate>10/20/05</creationDate>
 <author>rhuk</author>
 <copyright>GNU/GPL</copyright>
 <authorEmail>rhuk@jamboworks</authorEmail>
 <authorUrl>http://www.jamboworks.com</authorUrl>
 <version>2.2</version>
 <description>SolarFlare II is a simple and stylish template.
design of this template makes it very lightweight and fast.
significatn upgrade for the original SolarFlare template in that is has a
completely revised layout that uses an alternate box model hack that makes
it easier to modify. Also a table has been introduced in the main content
area that better constricts layout causing less problems with 'problematic'
components. New headers and menu elements give this template a 'fresher'
look.</description>
 <files>
       <filename>index.php</filename>
        <filename>template_thumbnail.png</filename>
 </files>
 <images>
        <filename>images/advertisement.png</filename>
        <filename>images/arrow.png</filename>
        <filename>images/button bg.png</filename>
        <filename>images/contenthead.png</filename>
        <filename>images/indent1.png</filename>
        <filename>images/indent2.png</filename>
        <filename>images/indent3.png</filename>
       <filename>images/indent4.png</filename>
        <filename>images/header_short.jpg</filename>
        <filename>images/menu_bg.png</filename>
       <filename>images/powered_by.png</filename>
        <filename>images/spacer.png</filename>
        <filename>images/subhead_bg.png</filename>
        <filename>images/title_back.png</filename>
        </images>
 <css>
        <filename>css/template_css.css</filename>
 </css>
</mosinstall>
```

It contains information about the actual template, it's name, author, version and the graphics files associated with the template.

If you take a look at Figure 3 below you can see how Joomla uses information in this file to tell you about the template.

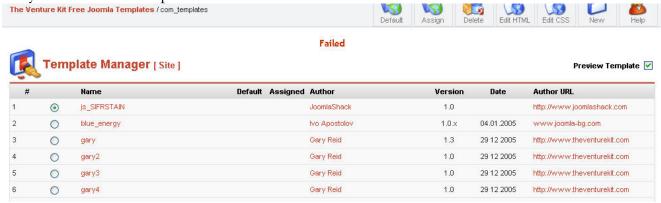

Figure 1 Template Details

Although we won't be using the administrator panel to install our templates I will detail how you can package your template so you can share it with friends later in the book.

### The images folder

As the name suggests this folder contains all of the images used in your template. We will be using a couple of images and this is where we will be putting them. The vast majority of the images we will use are already in the standard template.

### The css/template\_css.css file

This is a cascading style sheet and is used to apply a theme to your template. It sets the font, colours and various other elements for the template. The reason a CSS file is used is to separate these factors from other parts of the documents layout. You don't need any CSS knowledge as I will step you through the basics you will need to understand the Joomla CSS file.

These are the only files we will be looking at today and with these we can build a really unique template easily. So, let's get started with step one.

### Chapter 3: Step One - Grab the Raw Material

The worst place to start any project is with a blank page. So, to make things easier we are going to get some raw materials to work with.

The first thing we need to do is create a folder on our PC where we can store the files. Let's call this folder **duffer1** and create it anywhere on your PC you want.

### Case sensitive

File and folder names are case sensitive, the convention is to use all lower case letters for file and folder names and never have spaces in file or folder names.

Once we've got that created we can download the files we need.

- 1. FTP to your Joomla web site
- 2. Go into the templates folder
- 3. Now move into the rhuk\_solarflare\_ii folder
- 4. Select all of the files and folders you can see and download them to the duffer1 folder we created earlier

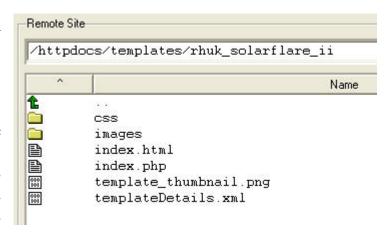

Check to make sure you have all of the files, you should have the following files on your PC:

- index.html
- index.php
- template\_thumbnail.png
- templateDetails.xml
- images
  - o advertisement.png
  - o contenthead.png
  - o indent1.png
  - o indent4.png
  - o pdf\_button.png
  - o rating\_star\_blank.png

- o subhead\_bg.png
- o arrow.png
- o emailButton.png
- o indent2.png
- o index.html
- o powered\_by.png
- o rating\_star.png
- o button\_bg.png
- o header\_short.jpg
- o indent3.png
- o menu\_bg.png
- o printButton.png
- o spacer.png
- css
- o editor\_content.css
- o template\_css.css
- o index.html

So, you should have all of these files in your duffer1 folder.

### **Images Missing?**

If you don't have some of the images listed don't worry, changes in Joomla meant some newer versions don't have the same image set. This tutorial will work just as well no matter what standard images your version has.

Now that was easy enough wasn't it? That's step one complete, we now have the raw material we need to start putting together our own template. The next step is to make a home for the new template on our website.

### Chapter 4: Step Two – Make a Home for our Template

We've got the raw material to start making our template but now we need somewhere to put it on our website and make sure Joomla can recognise it.

We are going to create this template for http://duffer1.combtail.com and we are going to call it duffer1

The first thing we need to do is FTP to our website and go into the templates folder. Once we get there we need to create a new folder called duffer1 notice all lowercase.

That's the first part complete. We now have a place on our web site where we can put our new template.

Next we have to move onto editing our raw material. So, we need to open PHP Designer 2006 and then open templateDetails.xml that we downloaded earlier in step one.

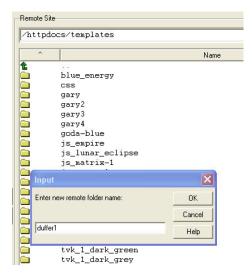

### Important Don't Skip This

The next part of this tutorial is important. By changing the details in templateDetails.xml we make it visible to Joomla. If they are not changed you may have problems further down the line.

Okay, so here we are face to face with our first real bit of work, editing the templateDetails.xml file. As I wrote above this is necessary so that Joomla can recognise our template as being different to the original rhuk\_solarflare\_ii.

The first line we edit is line 3, this one:

```
<name>rhuk_solarflare_ii</name>
```

We need to put here exactly the same as we called the folder we made on our website above, so we change it to:

```
<name>duffer1</name>
```

Next we move to line 4, it looks like this:

<creationDate>10/20/05</creationDate>

We need to change it to today's date:

```
<creationDate>03/15/06</creationDate>
```

Next we move onto line 5 and change this to your name:

```
<author>Gary Reid</author>
```

Next we edit lines 7, 8 and 9, they look like this:

```
<authorEmail>rhuk@rockettheme.com.com</authorEmail>
<authorUrl>http://www.rockettheme.com</authorUrl>
<version>2.2</version>
```

Change them to something like this, using your email and website:

```
<authorEmail>gary@combtail.com</authorEmail>
<authorUrl>http://combtail.com</authorUrl>
<version>1.0</version>
```

The next line is the description of the template so change it to something like this:

```
<description>A template created from the duffer's tutorial, the template
uses a developed version of the CSS file from the rhuk_solarflare_ii
template developed by rhuk@rockettheme.com at http://www.rockettheme.com
</description>
```

Notice we have credited the earlier work done by rhuk on the CSS file, even though we will be using very little of it we will still be using a few of his images. That's it, now we have made the file show our unique details.

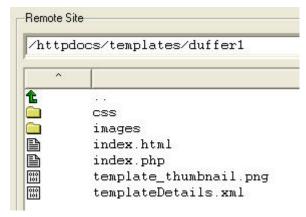

administrator section and browse to:

The next step is to upload all of the files we have in our local duffer1 folder to the duffer1 folder on our web site.

Your online duffer1 folder should look like the figure opposite.

Next we need to make this the default template for our site, so we can see the magic as we work on it. To do this we need to login to the Joomla

site > template manager > site templates

When we get there it should look like this, with our new duffer1 template showing in the list with our details:

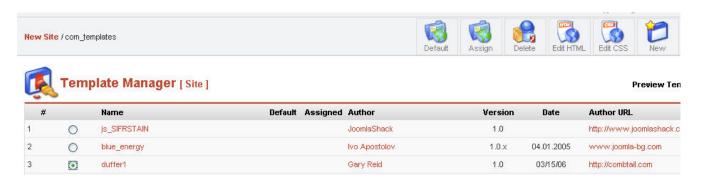

Check the radio button next to the duffer1 template and click 'default' this will set the template as live and the one being used by Joomla. Your screen should now look like this:

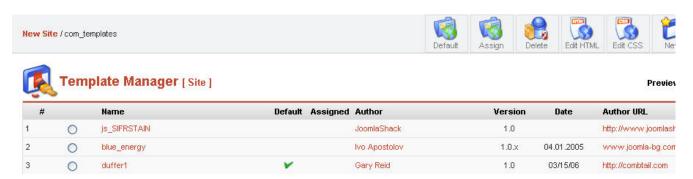

Notice the green tick under the default column and in the duffer1 row. This means we are now using the new template. However, at this stage it just looks exactly like the rhuk\_solarflare\_ii template. But that's going to change soon!

What we've done so far is got some raw material to work with, created a home on our website for the new template, uploaded it and set it as default in Joomla. That's the easy stuff done. Now we need to do some thinking to move the design forward. We need to create a layout to replace the rhuk\_solarflare\_ii layout. Let's look at that next.

### Chapter 5: Step Three - Create Our First Layout

Before we dive right in I think it's best that we understand exactly what we need to consider when putting together a Joomla template. The first things are 'modules'. Modules are how the system presents itself to your visitors. They take information from the backend and display it in a formatted manner on your website. Most of the modules are optional, so you can decide which you want to use and those you don't want to use.

### Menus

The system comes with a powerful set of dynamic menus built from the administrator section. You can decide where each link you create appears. You can choose to have it in the main, top, other or user menu.

The menu's are created dynamically, this means when you create a new menu item it is automatically added to the menu and will show on every page. The order of each menu item within the menu can be set from the administrator area.

Each menu can be set to appear on every page or just on certain pages.

In total there are four, we will look at each one in turn:

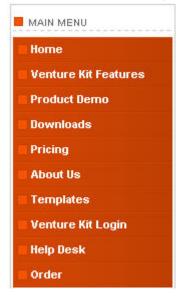

### Main Menu

The main menu is as it appears the sites main menu, however if you browse to site modules in the administrator section of the site you can unpublish the whole of this menu, in this sense it is optional.

The menu is 'vertical' in nature, this means that it fits best into either the right or left positions on your web page.

By default the main menu is in the left position, but you can move it to the right position from the administrator area under site modules.

### Top Menu

The top menu is optional, horizontal in nature and it's positioning and state can be controlled from the administrator area. By default it is at the top of your page.

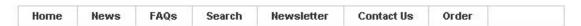

### User Menu

The user menu is set to only appear to registered users that are logged in, by default it appears in the left column and is vertical in appearance.

The user menu has some default links but you can choose to unpublish these if you wish

## Your Betails Submit News Submit WebLink Check-In My Items

### Other Menu

The other menu is an auxiliary menu for items you don't want to put in the main or top menu, optional and vertical in appearance.

You can use this menu effectively by having it appear on certain pages with links to extra information regarding that page.

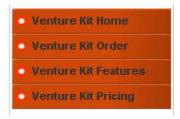

### Pathway

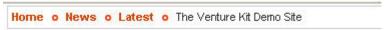

The pathway shows visitors a breadcrumb path of where they are on your site in relation to the home page. The pathway is horizontal in appearance and its width can be varied, it is worth considering that it needs to be wide enough to display potentially long paths.

### Login

The login box is optional, if your site doesn't require user registrations then you can omit it. By default the login box appears in the left column. The title of the module can be turned off and you can have the login box whilst stopping visitors from registering. This would allow you to add site users manually.

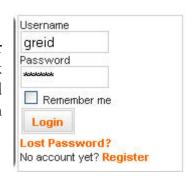

### Search Box

By default the search box is placed in the same row as the top menu. It's size and position however can be changed

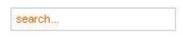

### **Main Content**

The main content obviously isn't optional, this is where content you add to the site is displayed, be default this is the middle column. The position and size of this area can be changed but there are minimum widths that you are probably best observing.

The content is dynamically added to this area as visitors browse through your site.

### **Banners**

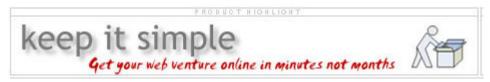

The banner module allows you to add advertising banners to your site, the module is optional and takes a standard 468x60 banner. You can set the owner, redirect URL and number of hits each banner can get. The system can rotate banners.

### Newsflash

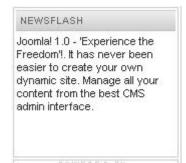

On the default template the newsflash module appears next to the logo header on the right of the page. This module automatically displays items from the category that you choose, such as latest news, FAQ's etc.

It can display items from any content category that you have created. It is optional.

### **Popular**

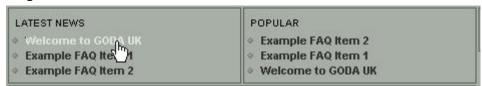

By default this section is placed next to the latest news module and above the main content area, it is optional. It displays links to pages that have the most hits.

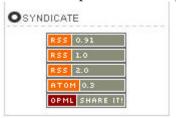

### **Syndicate**

The syndicate module allows you to place links on your pages that people can use to get an xml feed of your site into their news reader. It is optional and by default is in the left column.

### Who's Online

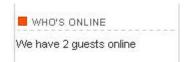

The who's online module by default is in the right column and displays how many guests and registered users are on your site. The module is optional.

### Poll's

The poll module allows you to put a poll on your site so visitors can vote for things, by default it is on the frontpage in the right column. It is optional.

# This Joomla! installation was .... Absolutely simple Reasonably easy Not straight-forward but I worked it out I had to install extra server stuff I had no idea and got my friend to do it My dog ran away with the README ...

### Related Items

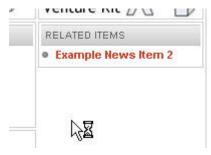

Related items is a versatile module that works using data set in the meta keywords part of content pages. If enabled it will show links to similar pages that have the same keywords in the meta keywords box.

By default its not published but is best placed in the right or left column.

### Random Image

The random image module has been designed to go in either the left or right column and randomly displays an image from a set folder.

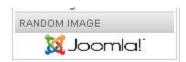

### Latest News

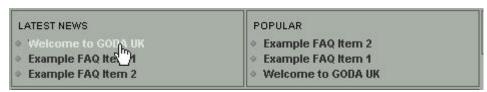

By default this section is placed next to the popular module and above the main content area, it is optional. It displays links to pages in the latest news category.

### Roundup of the Modules

That's the standard modules that come with Joomla, as you can see most are optional but some by nature are needed, such as the menu's. Some are also aligned in such a way that they can only be displayed in a vertical or horizontal manner and this restricts where on a page they can be displayed.

### Layout

Joomla's layout determines where each of the above modules can be placed on your webpages. However to make life easy many of the components are grouped into position categories.

Let's take a look at the standard page and see where the main positions are.

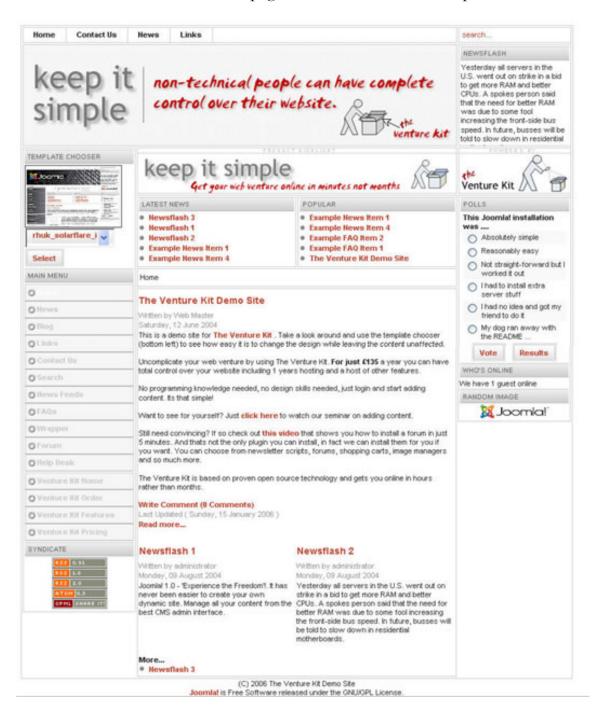

You can now see all of the various modules laid out on the page. As you can see certain modules fit better into certain areas. Key to an effective layout is deciding exactly which of

the modules you need on your site. You can then use these as a jigsaw to create the various areas of your webpage and so the website.

A layout does not have to be three columns you can choose a two column or even one column layout. At the very least the site needs a menu module and the content module. Everything else is entirely optional.

If you want to create a layout then knowing what modules your site requires is the first key step to create a layout that suits the way your site will work. The positions on the page are named and here is the above template with the position names highlighted:

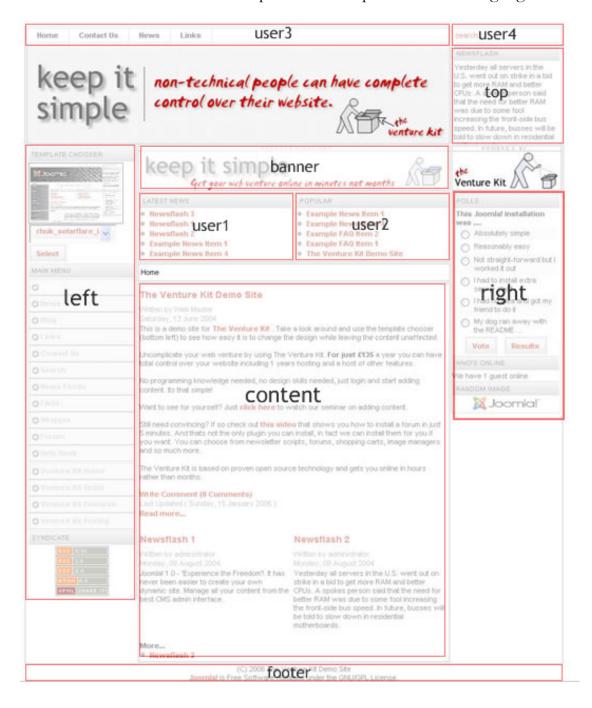

The layout you choose has a direct affect on what modules you can use and where they are positioned, here is a site using two different layouts, the content is unaffected but the modules available is affected:

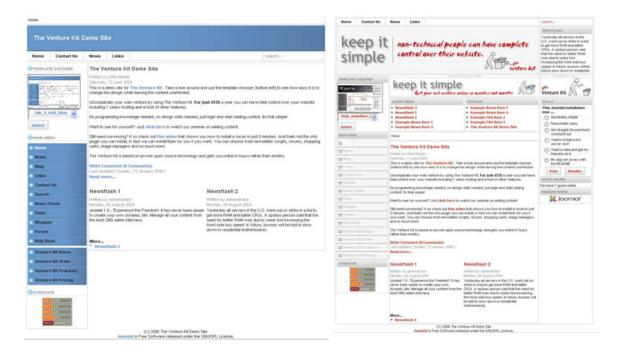

As you can see the left layout does not have the right column or the banner.

Now it's time to get down to business

### The Layout Sketch

For this first template I have decided to go for a single column layout. Although this may not suit your purpose the idea is to pass on the skills you can then use to create the exact layout you need, plus we will be creating a two and three column site later in the book.

To begin my design process I have made a list of the Joomla modules I want my site to use, and here it is:

- Top menu
- Search box
- User login
- Latest news
- Popular
- Pathway
- Main content

So, here is my sketch of the proposed layout:

### Site name

| top menu   |          |       | search |
|------------|----------|-------|--------|
| user login | popular  | lates | t news |
| pathway    |          |       |        |
|            |          |       |        |
|            |          |       |        |
|            |          |       |        |
|            |          |       |        |
|            |          |       |        |
|            |          |       |        |
|            | content  |       |        |
|            |          |       |        |
|            |          |       |        |
|            |          |       |        |
|            |          |       |        |
|            | optional |       |        |
|            | footer   |       |        |

As you can see there are two extra parts to this outline; the footer and a block just above it called optional. The footer is an intrinsic part of every Joomla template and needed. The optional block allows us some flexibility in adding certain modules if we need to later.

Once we have the sketch we need to build an HTML table that serves as the container for these parts.

### The HTML

### **New Document**

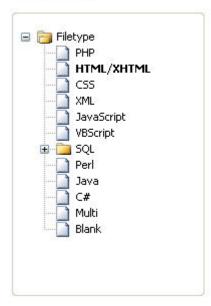

Here we go back to PHP Designer 2006 and create our HTML table. When we open PHP Designer 2006 we see a page of options, you will see a table as shown in the graphic here.

What you need to do is double click on HTML under new Document. This will bring up a blank page for us to work with.

Before we add any Joomla tags we need to add in the basic HTML required and build the table that will hold our layout.

The first thing we need to add is the Joomla head tag. This is vitally important as it sets the basic page elements for a Joomla template.

The Joomla head tag looks like this:

```
Joomla Head Tag
<?php defined( "_VALID_MOS" ) or die( "Direct Access to this location is not</pre>
allowed." );?>
<!DOCTYPE
                    PUBLIC
                              "-//W3C//DTD
           html
                                             XHTML
                                                             Transitional//EN"
"http://www.w3.org/TR/xhtml1/DTD/xhtml1-transitional.dtd">
<html xmlns="http://www.w3.org/1999/xhtml">
<head>
<?php if ( $my->id ) { initEditor(); } ?>
<meta http-equiv="Content-Type" content="text/html; charset=iso-8859-1" />
<?php mosShowHead(); ?>
                                       "<link
                                                            rel=\"stylesheet\"
<?php
href=\"$GLOBALS[mosConfig_live_site]/templates/$GLOBALS[cur_template]/css/te
mplate_css.css\" type=\"text/css\"/>" ; ?><?php echo "<link rel=\"shortcut</pre>
icon\" href=\"$GLOBALS[mosConfig_live_site]/images/favicon.ico\" />" ; ?>
</head>
<body>
```

At this point you really don't need to know what any of the above does, all you need to do is make sure it's at the top of the page. You will find this code in Appendix 1.

Next we need to add in the HTML end tags, these tags should always be the very last things on your template page, content goes in between them and the head tag. They look like this:

```
Joomla End Tag

</body>
</html>
```

So, your PHP Designer page should look like this:

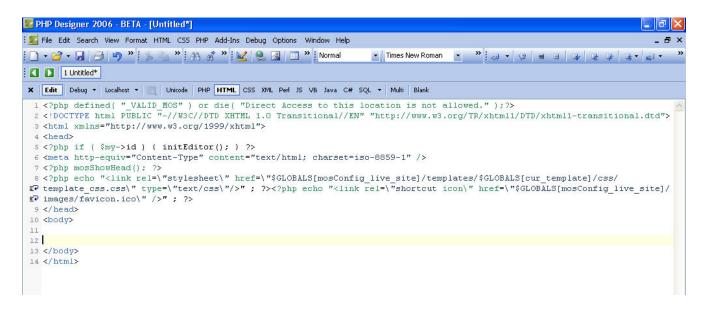

Before we go any further we are going to save this file. We are going to save it in the duffer1 folder on our PC and overwrite the index.php page that's already in there, so we call this file index.php.

Now we need to add in the table we need and we are actually going to be adding multiple tables nested inside one another. This again simplifies the design process for us beginners. The first table we add is the main container, it will be one column wide and contain enough rows to hold the items we have in our sketch. So, we need a row for:

- Site name
- Top menu
- user login popular latest news
- Pathway
- Content
- Optional
- Footer

That means we need a table 1 column wide and 7 rows deep. PHP Designer 2006 makes this easy for us as it has a little GUI for adding table, so lets walk through the table creation.

In the top row of icons you will see this one it's the icon to create and insert a table. So, make sure you have your cursor in-between the two <body> tags as shown here.

10 <body>

12 </body>
13 </html>

11

Next click the table icon and a popup window will appear. That looks like this.

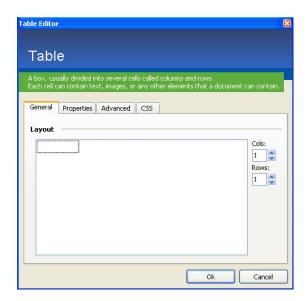

Adjust the rows so it equals 7, as that's how many we need. Then click the properties tab and set the width to 700, as we want our table to be fixed width at 700 pixels, set cellpadding and cellspacing at 0 and choose centre from the alignment dropdown. It should look like this:

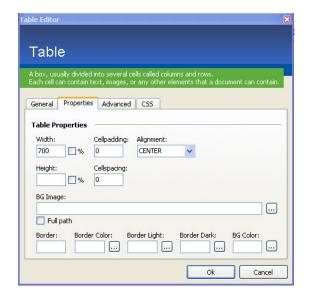

Now click Ok. What you should see now on your page is this:

```
9 K/nead>
10 <body>
11 
     <
13
14 
15 
     <
16
17 
18 
     <
19
20 
21 
     <
22
23 
24 
     <
25
26 
27 
     <
28
29 
30 
31
     <
32 
33 
34 </body>
35 </html>
```

You can see we now have rows of HTML and we will be using these for holders of the Joomla tags. The first row we are going to work with is row 13 from the graphic above, it is the first row in our table and is going to hold our site name. Luckily Joomla has a tag for automatically putting the site name into our template, the tag looks like this:

```
Joomla Site Name Tag

<?php echo $mosConfig_sitename; ?>
```

We put this tag between the two tags on row 13 so it looks like this:

That will now echo out the sites name from Joomla onto your web page. Next we need to add the tag for the top menu and search box, as these are two separate tags we are going to add a table with two columns inside the next row so we can format the layout easier.

This means we are now working with row 16 in PHP Designer 2006. Place your cursor inside the two tags as shown below:

Now click on the add table icon again. This time we want to add a table with 1 row and two columns, we also want this table to be 100% wide, in other words it stretches to the full width of the main table which is 700 pixels. We do this so if we want to change the width of our main page we just need to adjust the main table width and everything else moves with it.

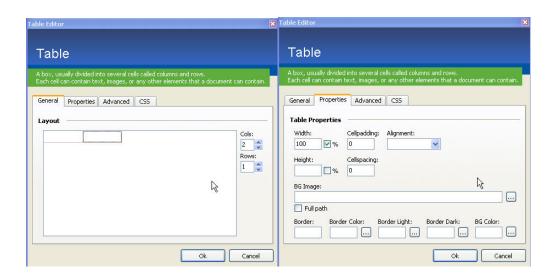

As you can see above we set the width to 100 and check the % box, we also set cellpadding and spacing to zero. Now we click Ok.

Your page should now look like this:

```
9 </head>
10 <body>
11 
12 
    <?php echo $mosConfig sitename; ?>
13
14 
15 
    17 
    <
    <
19
20 
21 
22 
23
```

The new table has been added and can be seen occupying rows 16 to 21. The rows we will put our next tags in are rows 18 and 19. For this we will use the Joomla user tag, this is versatile because Joomla is capable of handling up to nine of these, the tag looks like this:

```
Joomla User Tag

<?php mosLoadModules ( 'user1' ); ?>
```

If you notice the number '1' after 'user' this can be incremented up to '9' to create nine instances. What we will do is use user1 and user2 for our top menu and search box, our page now looks like this:

```
10 <body>
11 
12 >
13
     <?php echo $mosConfig sitename; ?>
14 
15 
     16
17 
     <?php mosLoadModules ( 'user1' ); ?>
18
    <?php mosLoadModules ( 'user2' ); ?>
19
20 
21 
22
```

The next row will hold three items, the login form, popular menu and latest news menu, so we need to move to row 24 and create another table, so make sure your cursor is in between the two tags on line 24 as below:

```
9 </head>
10 <body>
11 
12 
     <?php echo $mosConfig sitename; ?>
14 
15 
     16
17 
     <?php mosLoadModules ( 'user1' ); ?>
18
     <?php mosLoadModules ( 'user2' ); ?>
19
20 
21 
22 
23 
     <
24
25 K/tr>
```

And now hit the table icon again, this time we need a table 100% wide, with one row and three columns, so it should look like this:

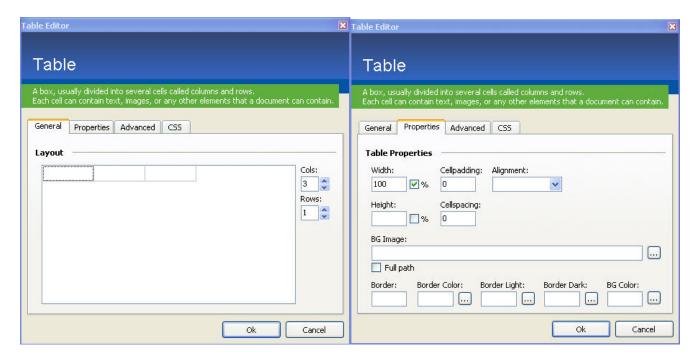

Click the Ok button and the table is created. It will occupy lines 24 to 30 as shown below:

```
9 K/nead>
10 <body>
11 
    <?php echo $mosConfig sitename; ?>
13
14 
15 
    16
17 
    <?php mosLoadModules ( 'user1' ); ?>
1.8
    <?php mosLoadModules ( 'user2' ); ?>
19
20 
21 
22 
23 
    25 
26
    <
    <
27
28
    <
29 
30 
31
```

Now we need to add the tags for the three items to be included in this table, that is; login box, popular and latest news. They go on lines 26, 27 and 28. To do this we just use the 'user' tag but we increment the numbers up to make them unique. So, we will use user3, user4 and user5 as follows:

```
9 </head>
10 <body>
11 
13
     <?php echo $mosConfig sitename; ?>
14 
15 
     17 
     <?php mosLoadModules ( 'user1' ); ?>
18
19
     <?php mosLoadModules ( 'user2' ); ?>
20 
21 
22 
23 
     24
25 
     <?php mosLoadModules ( 'user3' ); ?>
26
     <?php mosLoadModules ( 'user4' ); ?>
28
    <?php mosLoadModules ( 'user5' ); ?>
29 
30 
31
```

As you can see above the three Joomla tags are now in place. Now we are getting the hang of this lets add all of the other Joomla tags, notice the pathway, main body and footer tags are different to the others. These are unique tags rather than using the 'user' tag.

So, we will be working on lines 33, 36, 39 and 42. Line 33 is for the pathway, 36 for the main body tag, 39 for our optional tag and 42 for the footer tag. Here's what they look like once added:

```
11 
12 
13
      <?php echo $mosConfig sitename; ?>
14 
15 
      16
17 
      <?php mosLoadModules ( 'user1' ); ?>
18
19
      <?php mosLoadModules ( 'user2' ); ?>
20 
21 
22 
23 
24
      25 
      <?php mosLoadModules ( 'user3' ); ?>
      <?php mosLoadModules ( 'user4' ); ?>
28
      <?php mosLoadModules ( 'user5' ); ?>
29 
30 
31 
32 
      <?php mosPathWay(); ?>
34 
35 
     <?php mosMainBody(); ?>
36
37 
38 
      <?php mosLoadModules ( 'user6' ); ?>
40 
41 
      <?php include once('includes/footer.php'); ?>
42
43 
44 
45 </body>
46 </html>
```

That's all of the tags in place, so save the file! Remember it should be saved as index.php in the duffer1 folder on your PC. We now need to upload it, adjust the module positions in Joomla administrator and take a look. Let's upload it now using FTP, it needs to be placed into the templates/duffer1/ folder on your Joomla web site.

Done that? Great, let's login to Joomla administrator and adjust the module positions. We need to browse to 'modules > site modules' and we should see a list like this:

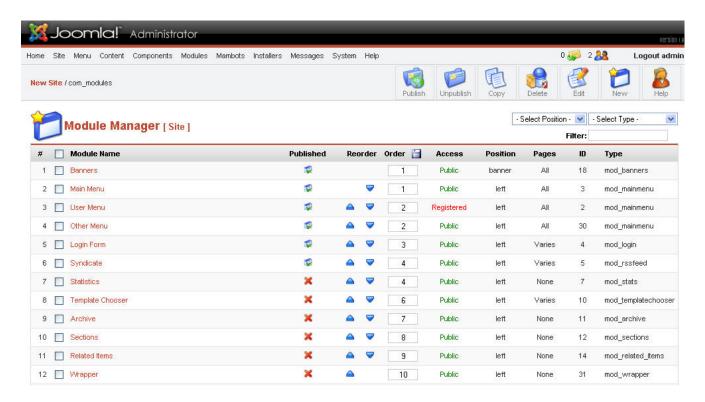

We need to change module positions, let's do the top menu first, check the box next to top menu and then click the 'edit' graphic in the top right row of buttons, it looks like this

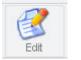

When you do this you will see a page like the one below:

| Show title:  No Yes  Position:  user3   Module Order:  1::Top Menu   Access Levet:  Public                                                                                                    | tems                                                                            |  |
|----------------------------------------------------------------------------------------------------|---------------------------------------------------------------------------------|--|
| Show title:  No Yes  Position:  User3  Module Order:  1::Top Menu  Access Levet:  Public  Registered Special  No Yes  Mainmen mainmen mainmen  | Menu Item Link(s):                                                              |  |
| Access Level: Public Registered Special No Yes mainmen mainmen | ned                                                                             |  |
| Menu Class Suffix nav mainmen othermer othermer othermer othermer                                                                                                    |                                                                                 |  |
| Description: Displays a menu. mainmen  Parameters othermer  Menu Class Suffix nav othermer                                                                                                    | u   Contact Us<br>u   Search                                                    |  |
| Parameters othermer  Menu Class Suffix -nav othermer othermer othermer                                                                                                    | u į FAQs                                                                        |  |
| Menu Class Suffix othermer othermer                                                                                                    | nu   Wiappei<br>nu   Joomla! Home                                               |  |
| Module Class Suffix othermer                                                                                                    | nu   Joomia: Home<br>nu   Joomla! Forums<br>nu   OSM Home<br>nu   Administrator |  |

From the drop down list next to the word 'position' select 'user 1' and then click save from the top right row of buttons. Now you need to do this with each of the following:

- Search user 2
- Login form user 3 and also select 'All' from the right hand menu items/links
- Popular user 4 and also select 'All' from the right hand menu items/links
- Latest news user 5 and also select 'All' from the right hand menu items/links

Let's leave user 6, the optional entry we made empty for now. The other task that needs to be carried out before we take a look is to make sure no other modules are in positions we are using. Once you've made those changes let's visit the site and take a look.

What we should have is something that doesn't look too pretty, but don't worry yet, and looks something like this:

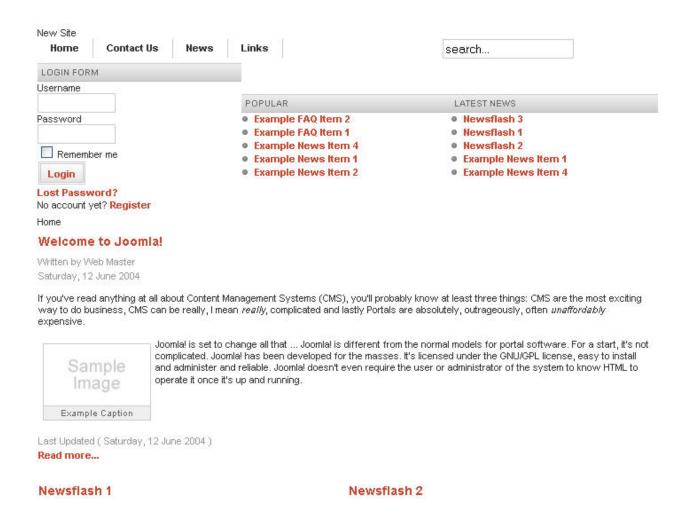

Now we need to make some adjustments before we move onto the theme and get this looking good.

The first thing you will notice is the popular and latest news are not aligning at the top of the table they are in, so let's make an adjustment to solve that.

As you can see from the graphic above we have added this:

Into the td tag on lines 26, 27 and 28 this will ensure the top of the three modules in this table all align, if we save and upload the index.php file and take a look at the site it now looks like this:

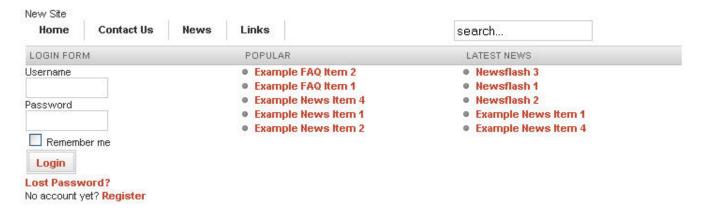

For now we will leave the index.php file and move onto the theme, we will need to come back to it so leave it open in PHP Designer 2006. In the next section we will start to add our own colour scheme and make the site look a bit more pleasing.

## Chapter 6: Step Four – Adjust The Style Sheet

Here's where the fun really starts. Now we can start making this template look good. Even though we are not using any graphics we still need a colour scheme. We need to decide what colour links, borders, backgrounds etc are going to be.

So, before we dive into the style sheet let's choose a colour scheme. If you have difficulty choosing a colour scheme I would suggest visiting this site:

### **Colour Scheme generator**

http://wellstyled.com/tools/colorscheme2/index-en.html

For this project I am going to use a monochrome blue theme with a flash of orange, as blue seems to be the most popular colour for our template downloads.

Here is the range of colours we will be using, you can however choose your own colours to suit your site. We won't be using all of them, just those appropriate for our needs. If you are looking at this in black and white you will need to use the colour codes after each block to get the actual colours.

#0056B3
#00487D
#BFE4FF
#80C9FF
#FF8000
#B35A00
#FFDFBF
#FFC080
#FFCC00
#B38F00
#FFF2BF
#FFE680
#D5BFFF

#330099

#24006B

The first step for this section is to open the style sheet file, this is called template\_css.css and is found in the css folder that is in the duffer1 folder on your PC.

Open it using PHP Designer 2006 and if you scroll to the bottom of the file you should see there is around 634 lines in this file. The majority we won't be using, but we will be adding some new styles to the file and editing others.

You should also still have index.php open, because for some of the changes we make we also need to make some small additions to this file.

So, let's get on with it.

#### The Site Name

The first thing we need to look at is the site name. Let's be honest it's ridiculously small at present. But there are other considerations. Firstly search engines like header text, that is text set with H1 or H2 tags and chances are that this text will be used by search engines

because it's first on your page. Secondly we want to frame the menu below the site name, rather than just have it hanging there. It would also be good to have some space between the top of the page and the site name. We don't want it squashed against the roof of the page.

The great thing is we can do all of this with the style sheet. But, before we do that we need to wrap the site name tag with H1 tags. So, back to index.php and change line 13, which looks like this:

So that it looks like this:

As you can see we have put <h1> before the Joomla tag and </h1> after it, this tag closes the H1 formatting, if we didn't do this the whole page would turn into H1. This means the site name will be formatted as heading one text, in other words 'big'. So, save and upload the new index.php file and take a look, you'll see the site name is now a bit bigger, but we still need to do some more work.

To achieve the rest of our desired look we need to add some new code to the style sheet. Back to PHP Designer 2006 and template\_css.css. Scroll right to the bottom of the file. What we are going to do is create a style for H1 tags. So, you should be looking at around line 634 and the last thing you should see in this file is this:

```
span.article_seperator {
          display: block;
          height: 1.5em;
}
```

So we know what we've added, we are going to add a comment like this:

```
/*we will add our extra tags under here */
```

So add that just below the very last curly bracket }. You will notice this sentence starts with /\* and ends with \*/ this tells the browser to ignore what's in between. It's called commenting out. So if later on I ask you to comment something out this is what you need to do.

We are going to add our code below this. This is what we are going to add:

```
h1 {
    font-size: 17px;
    font-weight: bold;
    margin-top: 20px;
    margin-bottom: 0;
    border-bottom: 7px solid #0055B3;
    padding-bottom: 3px;
}
```

Let's go through each line just so we have some idea of what and why we are adding it.

- font-size: obviously this sets the size of the font
- font-weight: sets the font to bold
- margin-top: this sets a 20 pixel margin outside the font area
- margin-bottom: this sets a zero margin outside the font area at the bottom
- border-bottom: this puts a 7 pixel deep border along the bottom of the area and sets the colour of the border
- padding-bottom: this sets a distance between the text and the border

So, cut and paste it into template\_css.css then save the file and upload the new template\_css.css to:

```
/templates/duffer1/css/
```

This will overwrite the existing file. Browse to your web site and hold down Ctrl and while holding it down hit F5, this will hard refresh the page causing your browser to re-read the CSS file, your page should now look like this:

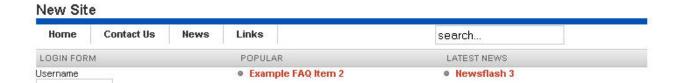

It's starting to take shape, the site name looks better, a nice gap between it and the top of the page and the border makes a good frame for the menu below it. feel free to make changes, you can change the border colour and thickness, margin sizes, padding, font size to whatever you want.

Next we are going to look at the top menu.

### The Top Menu

The top menu is the horizontal menu right under the site name. There's a couple of things we want to do here. Firstly there is a 2 pixel gap between the border/background of each menu item and the bottom border or the site name. We want these to touch to make it look like the hover is dropping out of that border. We need to change the background colour when we hover over a menu item and the text colour of the links. Finally we want to add a bottom margin to give us some white space between the menu and the next items, below it, on the page.

### Let's get started!

Again we need to open *template\_css.css* and *index.php* in PHP Designer 2006. The first thing we need to do is get rid of that white space between the menu and the bottom of the site name border. If you are using Internet Explorer you won't be seeing this small gap, it's only showing in FireFox browsers.

We must take two steps; first lets deal with index.php. Because we have two columns in this table browsers will naturally place items aligned vertically in the middle, we want our menu to be aligned at the top, flush with the bottom border of the site name. So, lets make a small addition to the tag for this column. Go to line 18 and add this in the tag:

It should now look like this:

Save the index.php file and upload it to the duffer1 folder, that is at /templates/duffer1/

The next step is to edit template\_css.css and we need to find line 328, take a look below to locate it:

```
font-family: Arial, Helvetica, Sans Serif;
|line-height: 120%;
```

What we need to do is 'comment out' line 328, the one that refers to line height, to do this use the /\* at the beginning of the line and \*/ at the end of the line, it should look like this once you have done it.

```
327 font-family: Arial, Helvetica, Sans Serif;
328 /*line-height: 120%;*/
```

If you want to check and make sure that has worked save and upload the template\_css.css file.

Now we need to change the colour when you hover over a link and the border line between each menu item, so scroll to line 96 in template\_css.css and it looks like this:

Change the code for the background colour to # 0055B3 so it now looks like this:

Now scroll to line 78 and change the border-right colour to #0055B3 so it looks like this:

```
77 white-space: nowrap;
78 border-right: 1px solid #0055B3;
```

Save the file and upload it to check the changes are correct. If you want to make further changes to this menu these four blocks:

- ul#mainlevel-nav
- ul#mainlevel-nav li
- ul#mainlevel-nav li a
- ul#mainlevel-nav li a:hover

Control the look of the top menu, so you can make changes here to the font size, font type and colours. The final adjustment to this menu is to create some white space below it, this will help frame it and the items below it on the page.

To do this we need to edit both index.php and template\_css.css. So, let's do index.php first. Go to line 18, where we have the Joomla tag for the top menu, what we will do is wrap the tag with a <div> tag. So it looks like this:

As you can see we have put this before the Joomla PHP tag:

```
<div class="duftopmenu">
```

And this after the Joomla PHP tag:

```
</div>
```

What this does is tells the browser to apply that style class to anything in-between those tags. So now we need to set this class within the template style sheet, so back to template\_css.css and go right to the bottom of the file, we are going to add our new class after the H1 style we added earlier.

We are going to add this:

This will set a 50 pixel margin at the bottom of the menu and now the bottom of your template\_css.css file should look like this.

```
635 /*we will add our extra tags under here */
636
                h1 {
637
                     font-size: 17px;
638
                     font-weight: bold;
639
                     margin-top: 20px;
                     margin-bottom: 0;
640
                     border-bottom: 7px solid #0055B3;
641
642
                     padding-bottom: 3px;
643
                }
644
                 .duftopmenu {
645
                margin-bottom: 50px;
647
```

Save both the index.php and template\_css.css files and upload them to the duffer1 folder on your web site. Remember the index.php file goes in the duffer1 folder and the template\_css.css file goes in duffer1/css folder.

Go to your web site and do a hard refresh (Ctrl F5) and take a look. As you can see it's starting to take shape. Next we need to take a look at the search box.

### The Search Box

Our next task is to get the search box in position and looking right. What we want to do is move it up to the top, about 2 pixels below the site name border, align it flush to the right of the page and change the border colour to match our colour scheme.

Hopefully by now you are getting the hang of editing and uploading the files, once again we need index.php and template\_css.css open in PHP Designer 2006.

Let's get started.

First task is to get it aligned at the top, so we edit index.php line 19 and we add the align top command to the tag.

```
valign="top"
```

It should look like this when you've done that:

save the index.php file and upload it to your web site, into the duffer1 folder. Next we edit template\_css.css and go to the bottom of the file, here we need to add this:

This will move the search box to the right and add a small, 2 pixel gap at the top. The bottom of your template\_css.css file should now look like this:

```
643 }
644
645 .duftopmenu {
646 margin-bottom: 50px;
647 }
648 .search{
649 float: right;
650 margin-top: 2px;
651 }
```

Save the file and upload it to /templates/duffer1/css/

Now we need to change the colour of the border used for the input box so that it matches our colour scheme. To do this we need to go to line 402 and let's change the colour to #0055B3 so it looks like this:

```
401
402 .inputbox {
403    padding: 2px;
404    border:solid 1px #0055B3;
405    background-color: #ffffff;
406 }
```

Save the file and upload.

Now if you browse to your site the box should be aligned and in your colours. You will also notice that the login form input boxes have also changed colour and are now blue to match the search box.

Next we need to tackle the three columns that hold the login box, popular links and latest news links.

### Login Box, Popular, Latest News

We need to make some major changes to the style for these areas. The background image behind the titles needs to go and we need to format them so they fit our clean style.

So let's start with the header row for each of the columns, at present it uses a background image to give it a silver background. We are going to remove this and instead have a single one pixel border at the bottom of each header.

To do this we need to edit template\_css.css at line 465, we are going to comment out the 'background' style, change the text colour to #0055B3, remove the left padding, change the font size to 14 pixels and finally add our bottom border. The section now looks like this:

```
463
464 table.moduletable th, div.moduletable h3 {
       /*background: url(../images/subhead bg.png) repeat-x; */
465
       color: #0055B3;
466
       text-align: left;
468
       padding-left: Opx;
       height: 21px;
469
       line-height: 21px;
470
       font-weight: bold;
471
472
       font-size: 14px;
473
       text-transform: uppercase;
       margin: 0 0 2px 0;
       border-bottom: 1px solid #0055B3;
475
```

If we don't want the words upper case we comment out the 'text-transform' line, if you don't want them bold comment out the 'font-weight' line, it's pretty simple really.

Next we need to get rid of the red hyperlinks and change their colour. To do this we need to scroll to line 336, now here you can make them any colour you want, I'm going to use our blue #0055B3. We also need to change the colour when we hover over the link, so let's set this to the orange from our list of colours #FF8000, plus we'll add an underline to the hover state. So this class now looks like this:

```
333
334 /* Joomla core stuff */
335 a:link, a:visited {
336     color: #0055B3; text-decoration: none;
337     font-weight: bold;
338 }
339
340 a:hover {
341     color: #FF8000; text-decoration: underline;
342     font-weight: bold;
343 }
```

Next we need to address the image used for the bullets and the fact the lists are very close to the top of the columns. For this we need to scroll to line 300 and adjust it so it looks like this:

```
297
298 ul
299 {
300 margin: 0;
301 margin-top: 10px;
302 padding: 0;
303 list-style-type: square;
304 list-style-position: inside;
305 }
306
307 li
308 {
309 line-height: 15px;
310 /*padding-left: 15px;
311 padding-top: Opx;
312 background-image: url(../images/arrow.png);
313 background-repeat: no-repeat;
314 background-position: Opx 2px; */
315 }
```

As you can see we have added margin-top: 10px; to line 301 in the 'ul' class and commented out lines 309 to 313 in the 'li' class. We have also changed line 303 to list-style-type 'square' (type needed adding to handle Internet Explorer) for the bullet type. We also

added 'list-style-position' so that the bullets line up with the left edge of the title. Save the file and upload, now go and take a look.

As you can see we still have the login box to deal with, especially the login button itself. So, let's get to line 386 in the template\_css.css file. This sets the attributes for the button and we'll change it to look like this:

```
385
386 .button {
    color: #0055B3;
387
     font-family: Arial, Hevlvetica, sans-serif;
388
389
    text-align: center;
390
     font-size: 11px;
     font-weight: bold;
     border-top: 1px solid #0055B3;
392
     border-right: 1px solid #0055B3;
393
     border-left: 1px solid #0055B3;
394
    border-bottom: 1px solid #0055B3;
395
    background: #fff;
396
    /*border: 3px double #cccccc;
397
398
    width: auto;
    background: url(../images/button bg.png) repeat-x;
399
400
     padding: Opx 5px;
     line-height: 18px !important;
401
402
     line-height: 16px;
    height: 26px !important;
403
     height: 24px; */
405
     margin: 2px;
406 }
```

First we commented out lines 397 to 404, using /\* and \*/ then changed the 'color' style to #0055B3 and we added these five rows to create a button with a white background and a solid blue 1 pixel border:

```
border-top: 1px solid #0055B3;
border-right: 1px solid #0055B3;
border-left: 1px solid #0055B3;
border-bottom: 1px solid #0055B3;
background: #fff;
```

We have also changed the margin to 2 pixels, this is so Internet Explorer (yuk) doesn't push the button right up to the previous item. This gives us a button that looks like this:

The final thing we need to do is add some white space below it.

To do this we need to wrap the Joomla PHP tag with another <div> tag and create a new style at the bottom of our style sheet. So find line 26 in index.php and it will look like this:

```
<?php mosLoadModules ('user3'); ?>
```

We need to change it to look like this:

As you can see we have added this before the tag:

```
<div class="duflogin">
```

And this after the tag:

```
</div>
```

Now go to template\_css.css and scroll to the very bottom and add this:

```
.duflogin {
    margin-bottom: 20px;
}
```

It should look like this:

Now save both files and upload them to your website, browse to your web page and do a hard refresh (Ctrl F5). Next we'll take a look at the pathway.

### The Pathway

The pathway is a breadcrumb menu that tracks a users position relative to the home page. We need to make a few changes to get this to fit into our design. First we need to edit index.php and set a <div> tag around the Joomla pathway tag.

To do this go to line 33 and change it from:

To this:

```
<div id="pathway_text"><?php mosPathWay(); ?></div>
```

You can see we have added <div id="pathway\_text"> before the Joomla tag and </div> after it. Now we can go to template\_css.css and make some changes to the style that is already there for the pathway. We find this starting on line 35 and we need to change it to look like this:

```
34
35 #pathway_text {
    overflow: hidden;
37
      display: block;
38
      height: 25px;
39
      line-height: 25px !important;
      line-height: 22px;
      padding-left: 4px;
41
      border-bottom: 1px solid #0055B3;
42
      margin-bottom: 2px;
43
44
      font-size: 12px;
      color: #0055B3;
45
46 }
47
48 #pathway text img {
      margin-left: 5px;
50
      margin-right: 5px;
51
      margin-top: 6px;
52 }
```

As you can see we have changed line 42 so that it reads 'border-bottom' instead of just 'border' and we have changed the colour to our blue. Next we added lines 44 and 45 to change the font size and colour.

That's the pathway complete, save index.php and template\_css.css and upload them to your website. We are almost finished, next we need to look at the main body area.

# The Main Body Area

This is the area that contains all of your site contents. We are going to go through the main area styles all in one go. We are going to make sure we cover all the items on internal pages such as FAQ lists and dynamic section and category areas. But let's get started with page titles, at present they are still in the original red and that doesn't fit with the colour of our site.

We need to dive into template\_css.css again and navigate to line 434 and change it so it looks like this:

```
434 .contentheading {
435    height: 30px;
436
437    color: #FF8000;
438    font-weight: bold;
439    font-size: 14px;
440    white-space: nowrap;
441 }
```

We have changed line 437 so the colour code is now orange #FF8000.

Next we want to change the component heading, if you browse to the news section of your site you'll see it still uses the grey background graphic. You'll find this on line 417, we will change it as follows:

```
417 .componentheading {
       /*background: url(../images/subhead bg.png) repeat-x; */
419
       color: #666666;
       text-align: left;
420
421
       padding-top: 4px;
       padding-left: 4px;
422
423
       height: 21px;
424
       font-weight: bold;
       font-size: 10px;
425
426
       text-transform: uppercase;
427
428 }
```

As you can see we have commented out the background item. Next we need to adjust the 'back' button that appears on each section page. You'll find this at line 265, change it to the following:

```
265 .back button {
       float: left;
266
     color: #0055B3;
267
     font-family: Arial, Hevlvetica, sans-serif;
     text-align: center;
     font-size: 11px;
     font-weight: bold;
271
     border-top: 1px solid #0055B3;
     border-right: 1px solid #0055B3;
     border-left: 1px solid #0055B3;
275
     border-bottom: 1px solid #0055B3;
     background: #fff;
       padding: 3px;
277
278 }
```

You can see we've made some major changes to this button. Next we need to edit the page navigation for news items and other dynamic content. This is under the pagenav class found on line 280 and we need to change it to this:

```
280 .pagenav {
     color: #0055B3;
281
     font-family: Arial, Hevlvetica, sans-serif;
282
283
     text-align: center;
284
     font-size: 11px;
285
     font-weight: bold;
     border-top: 1px solid #0055B3;
286
     border-right: 1px solid #0055B3;
287
     border-left: 1px solid #0055B3;
288
289
     border-bottom: 1px solid #0055B3;
290
     background: #fff;
291
       padding: 3px;
292
     width: auto;
     padding: Opx 10px;
293
     line-height: 20px;
295
     margin: 1px;
296 }
```

Next we change the table of contents heading that appears with multiple page articles, this is on line 554 and called table.contenttoc. We change it as follows:

```
554 table.contenttoc th {
     /*background: url(../images/subhead bg.png) repeat-x; */
555
     border-bottom: 1px solid #0055B3;
557
     color: #666666;
558
       text-align: left;
       padding-top: 2px;
559
       padding-left: 4px;
       height: 21px;
561
562
       font-weight: bold;
       font-size: 10px;
563
       text-transform: uppercase;
564
565 }
```

We also need to change the border colour that surrounds these mini table of contents to #0055B3, we find this on line 543, change as follows:

```
543 table.contenttoc {
544   border: 1px solid #0055B3;
545   padding: 2px;
546   margin-left: 2px;
547   margin-bottom: 2px;
548 }
```

Now you can save the file and upload it to your web site. If you browse through your site you will now see that everything is now styled in your colours, you've created a really

simple, clean design, with no graphics. But much more than that you've learned a hell of a lot about Joomla templates. And it doesn't stop here.

There's one more thing we must cover and another couple of things that would be useful to know. So let's start with the important stuff.

#### Bits and Pieces

One thing that we haven't covered yet is the user menu. We haven't put it anywhere on our design and if we have a login box we also need the user menu. So, let's look at that next.

The first step is to login to your Joomla administrator section and navigate to 'modules' site modules' then select 'user menu' and click edit. You need to set 'show title' to no and position to 'user3' – this puts it in the same box as our login form, but it's only visible when a user is logged in. When you are done it should look like this:

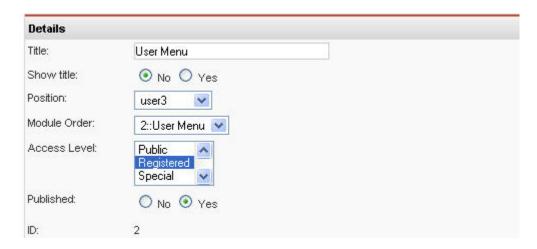

Click save and on the resulting page make sure that the menu is positioned below the login form, it should look like this:

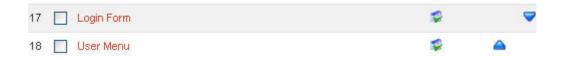

If the user menu is above the login form hit the little blue arrow to knock it below it. This is because we want the menu to appear below the users name and logout button when they are logged in.

If you go to your web sites front page and login using the login form (use your admin username and password) you will see it looks pretty ugly, something like this:

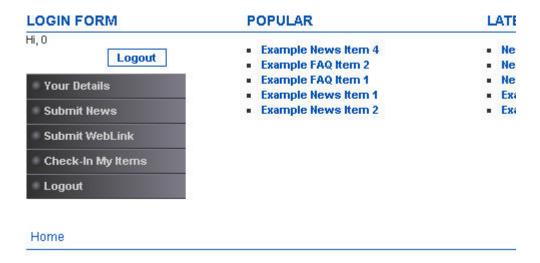

We need to fix this otherwise our users are not going to have a good experience. To do this we need to go back to template\_css.css and find line 567 and change it so it looks like this:

```
566
567 a.mainlevel:link, a.mainlevel:visited {
       /*display: block;
       background: url(../images/menu bg.png) no-repeat;
569
570
       vertical-align: middle; */
       font-size: 11px;
571
       font-weight: bold;
572
       color: #0055B3;
573
574
       text-align: left;
       padding-top: 5px;
575
       padding-left: 10px;
576
577
       /*height: 20px !important;
       height: 25px;
578
       width: 100%; */
579
       text-decoration: none;
580
581 }
582
583 a.mainlevel:hover {
       /*background-position: Opx -25px;*/
584
       text-decoration: underline;
585
586
       color: #FF8000;
587 }
589 a.mainlevel#active menu {
       color:#0055B3;
590
591
       font-weight: bold;
592 }
594 a.mainlevel#active menu:hover {
       color: #FF8000;
595
596 }
```

As you can see we have commented out lines 568, 569 and 570, then we comment out lines 577, 578 and 579, finally we comment out line 584. We have then changed the link colours so that they are blue and turn orange on hover.

The final result will now look like this to a logged in user:

| LOGIN FORM                          | POPULAR                                 | LATES                    |
|-------------------------------------|-----------------------------------------|--------------------------|
| Hi, 0                               | Example News Item 4 Example FAQ Item 2  | New     New              |
| Your Details                        | <ul> <li>Example FAQ Item 1</li> </ul>  | - New                    |
| Submit News                         | <ul> <li>Example News Item 1</li> </ul> | • Ехап                   |
| Submit WebLink<br>Check-In My Items | <ul> <li>Example News Item 2</li> </ul> | <ul> <li>Exan</li> </ul> |
| Logout                              |                                         |                          |

The change we have just made will also affect the main menu and other menu.

Finally let's get rid of those email, PDF and print images that come with the standard template. What I've found is that if you just delete them they are replaced with some nice graphics, these in fact. So, FTP into your web site and go to templates > duffer1 > images once in this folder you need to delete these three images:

- emailButton.png
- pdf\_button.png
- printButton.png

It's best to also delete these from the duffer1 folder on your PC as well, as this is important for the next chapter. Upload the template\_css.css file and check out your site. Before we move on to the next chapter we still have one section to deal with, the optional section.

# The Optional Section

If you remember back to our layout we put an 'optional' tag at the bottom of the page just above the footer. The reason I added this was twofold. Firstly, to give us a place on the page to place an extra item, but also to run through how we can create a custom module that contains our own text.

So, let's create a custom module first. This is really easy and all done from the administrator section.

Login to your Joomla administrator and navigate to modules > site modules. Once there you will see the graphic navigation buttons at the top right. From here select the 'new' button (shown on the right).

When you do this you will be presented with a form to complete, complete this so it looks like this:

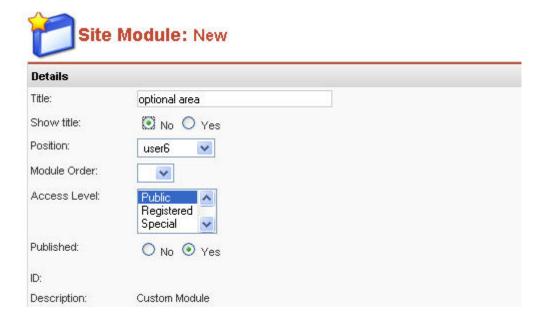

So, we have called it 'optional area' set 'show title' to no, positioned it in the 'user6' slot and set it to published. Now scroll down to the big text area at the bottom of the form and enter some text. Enter anything you want but try to add a couple of sentences for now.

Now click save and browse to your web site. Scroll to the bottom of the page and you should see our new module in position just above the footer, like this.

#### More...

#### Newsflash 3

This is some extra text to give an example of what the optional area module looks like that we have just created in Joomla administrator.

(C) 2006 New Site

As you can see it's not formatted very well, so we need to add a style to it. We are going to do this the same we have for other areas on the index page by adding <div> tags around the Joomla tag in the index.php file. So open up index.php and change line 39 so it looks like this:

As you can see we have added this before the Joomla tag:

<div class="dufoptional">

And this after it:

</div>

Our next task is to create the style in template\_css.css. We will add this at the very bottom of the file. What we want to do is create an area for this text that highlights it and separates it from the text above and footer below.

Add this:

```
.dufoptional {
margin-bottom: 20px;
margin-top: 20px;
border: 1px solid #0055B3;
padding: 3px;
background: #fff;
}
```

The bottom of your template\_css.css file should now look like this:

And the bottom of your web page should look like this:

#### Newsflash 3

This is some extra text to give an example of what the optional area module looks like that we have just created in Joomla administrator.

(C) 2006 New Site

As you can see we have added a blue border, some white space above and below and some padding inside the bordered area. You can create modules for every page, which gives you great flexibility in what you display in this area. To do this you need to adjust the settings of each module and select which menu links you want your new module to show up on.

Believe it or not that's it. Your template is complete. All we need to do now is package it.

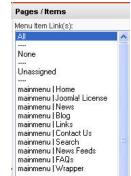

#### W3C Validation

One thing we need to do is just make sure the template is W3C valid, by going to <a href="http://validator.w3.org">http://validator.w3.org</a> we can enter the full URL of our site and see if it validates.

### Validate Your Markup

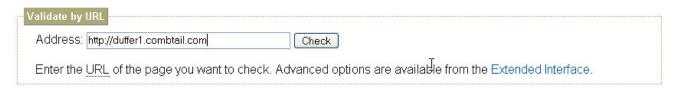

What you will see is this error:

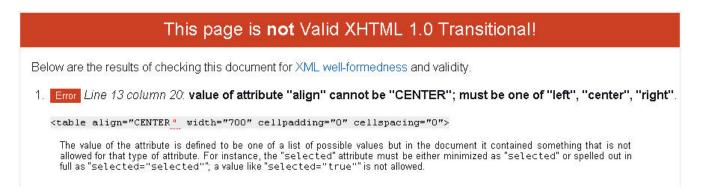

PHP Designer 2006 has spelt 'center' with capital letters, we need to change this to lower case and re-validate the page. When we do this we see the page is valid W3C XHTML Transitional.

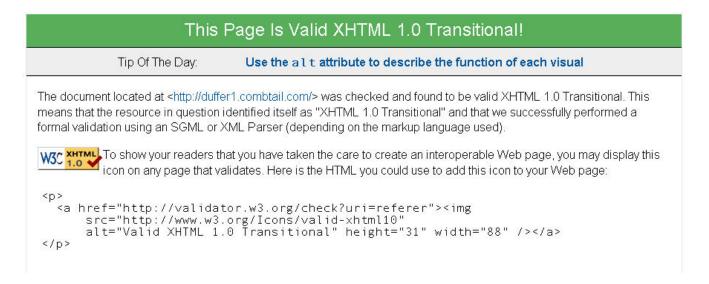

# Chapter 7: Step Five - Package The template

In basic terms that's everything done. You have created your first Joomla template and now you know where everything it will be much easier to create another one. However, to finish this off and allow you to pass your template onto other people you need to learn how to package it.

If we package the template then others will be able to install it directly from their Joomla administrator.

You will need WIN ZIP or a similar application to create the zip package.

Before we move onto that we need to make some adjustments to the templateDetails.xml file. Because that still holds information about image files that we are not using anymore. So, open this file in PHP Designer 2006 and remove the following lines:

```
<filename>images/arrow.png</filename>
<filename>images/button_bg.png</filename>
<filename>images/contenthead.png</filename>
<filename>images/header_short.jpg</filename>
<filename>images/menu_bg.png</filename>
<filename>images/powered_by.png</filename>
<filename>images/spacer.png</filename>
<filename>images/subhead_bg.png</filename>
<filename>images/title_back.png</filename></filename>
```

Your templateDetails.xml file should now look like this:

```
1 < 2xml version="1.0" encoding="iso-8859-1"2>
 2 <mosinstall type="template" version="1.0.0">
      <name>duffer1</name>
      <creationDate>03/15/06</creationDate>
      <author>Gary Reid</author>
      <copyright>GNU/GPL</copyright>
      <authorEmail>gary@combtail.com</authorEmail>
      <authorUrl>http://combtail.com</authorUrl>
      <version>1.0
      <description>A template created from the duffer's tutor
F from the rhuk_solarflare_ii template developed by rhuk@rock
          <filename>index.php</filename>
           <filename>template_thumbnail.png</filename>
13
      </files>
14
15
      <images>
16
           <filename>images/advertisement.png</filename>
           <filename>images/indent1.png</filename>
17
           <filename>images/indent2.png</filename>
           <filename>images/indent3.png</filename>
19
20
          <filename>images/indent4.png</filename>
21
          </images>
      <css>
          <filename>css/template_css.css</filename>
      </css>
25 </mosinstall>
```

Save templateDetails.xml. Next we need a screenshot of our template, to replace the one called template\_thunmbnail.png. Take a screenshot of the page and save it so as to overwrite the current template\_thumbnail.png in the duffer1 folder on your PC.

Save the file and open windows explorer. Navigate to your duffer1 folder. It should look like this.

You can see the css and images folder and in the main duffer1 folder you have 4 files; index.html, index.php, template\_thumbnail.png and templateDetails.xml

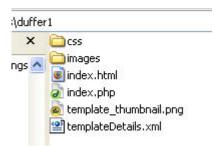

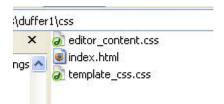

Now navigate into the css folder and you should see the following files; editor\_content.css, index.html and template\_css.css.

Finally move up and then down into the images folder, it should contain; advertisement.png, indent1.png, indent2.png, indent3.png, indent4.png, index.html, rating\_star.png, rating\_star\_blank.png and spacer.png.

If you have all of these files you are ready to start packaging the template for Joomla.

I'm going to use WIN ZIP to walk you through the process which is very easy.

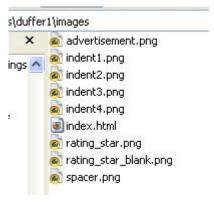

Open WIN ZIP and you should see this:

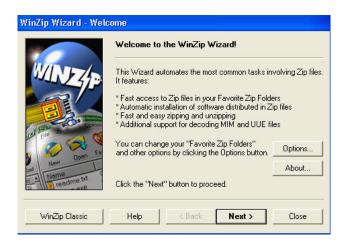

Click next and select 'create new zip file', it should look like this:

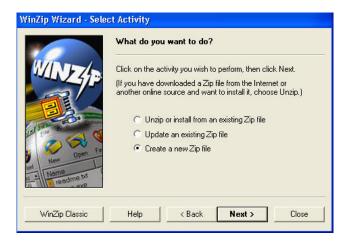

Click next and you will see a screen asking for a filename, type duffer1 into the box, like this:

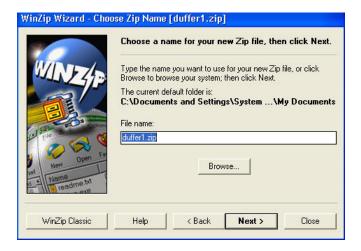

Click next and you will see a screen asking you to add files to this zip package. We click the button that says 'add folders' and we browse to the duffer1 folder on our PC.

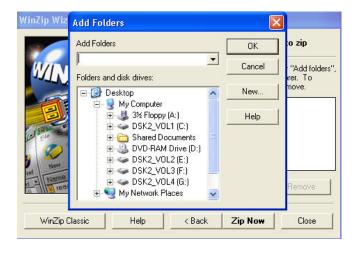

Once we have found it click 'ok' and you should now see this screen:

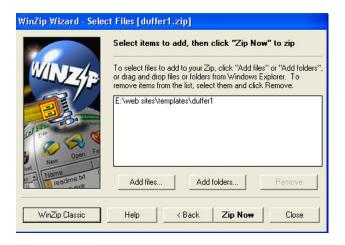

Now click 'Zip Now' and a zip file will be created in your default WIN ZIP folder, usually 'My Documents'. That's it, give that zip file to any Joomla user who doesn't already have the duffer1 template installed and it will self install. To install all they need do is go to their Joomla administrator and navigate to 'site > template manager > site templates' Click 'new' and they will see this screen:

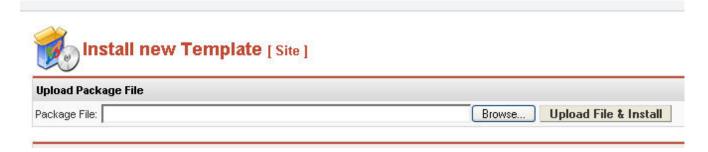

Click the browse button and they will be able to locate the duffer1.zip file on their PC, once done click 'upload and install' and it will be installed and they will see this:

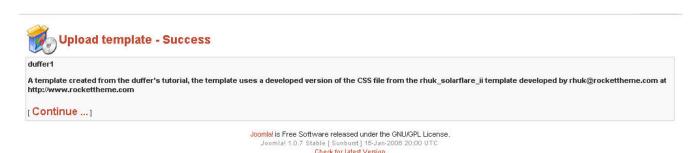

That's it, we have just created a Joomla template package others can install. Best thing is it's just really simple.

You have reached the end of this duffer's guide to creating a Joomla template, you've made a template, found out about Joomla tags to hold content, found your way around the Joomla css file and finally seen how easy it is to package it for distribution. Now you can

start making your own Joomla templates. Later in this book we will look at editing this template to create a two column and a three column template in about 15 minutes. We will also look at some advanced Joomla template techniques and how we can add some graphics to our template.

Here's what our final template looks like:

| Home Contact Us New                                                                                                    | zs Links                                                                                                    |                                                                                                    | search                                                                                                    |
|----------------------------------------------------------------------------------------------------|----------------------------------------------------------------------------------------------------|----------------------------------------------------------------------------------------------------|----------------------------------------------------------------------------------------------------|
| LOGIN FORM                                                                                                    | POPULAR                                                                                                    |                                                                                                    | ATEST NEWS                                                                                                    |
| Password  Remember me  Login  Lost Password?  No account yet? Register                                                                                                    | <ul> <li>Example News Item</li> <li>Example FAQ Item 2</li> <li>Example FAQ Item 1</li> <li>Example News Item</li> <li>Example News Item</li> </ul>                                         | 1                                                                                                    | Newsflash 3<br>Newsflash 1<br>Newsflash 2<br>Example News Item 1<br>Example News Item 4                                                                                                    |
| Home Welcome to Joomla!                                                                                                    |                                                                                                    |                                                                                                    |                                                                                                    |
|                                                                                                    |                                                                                                    |                                                                                                    |                                                                                                    |
| Saturday, 12 June 2004<br>If you've read anything at all about Con                                                                                                    | HET 1982 [1982] : HET HET HET HET HET HET HET HET HET HET                                                                                                    |                                                                                                    | east three things: CMS are the most exciting                                                                                                    |
| Sample  Saturday, 12 June 2004  If you've read anything at all about Con way to do business, CMS can be really expensive.  Joomla! is s complicated and adminis                                                                                                    | r, I mean <i>really</i> , complicated and la<br>et to change all that Joomla! is d<br>I. Joomla! has been developed for                                                                     | stly Portals are absolutely<br>lifferent from the normal m<br>the masses. It's licensed o                                                                                                    | outrageously, often unaffordably                                                                                                    |
| way to do business, CMS can be really expensive.    Joomla! is s complicated and adminis                                                                                                    | r, I mean <i>really</i> , complicated and la<br>et to change all that Joomla! is d<br>I. Joomla! has been developed for<br>ter and reliable. Joomla! doesn't ev                             | stly Portals are absolutely<br>lifferent from the normal m<br>the masses. It's licensed o                                                                                                    | outrageously, often unaffordably  lodels for portal software. For a start, it's not under the GNU/GPL license, easy to install                                                                                                    |
| Saturday, 12 June 2004  If you've read anything at all about Con way to do business, CMS can be really expensive.  Joomla! is s complicated and adminis operate it or                                                                                                    | , I mean <i>really</i> , complicated and la<br>et to change all that Joomla! is d<br>I. Joomla! has been developed for<br>ter and reliable. Joomla! doesn't ev<br>nce it's up and running.  | stly Portals are absolutely<br>lifferent from the normal m<br>the masses. It's licensed o                                                                                                    | outrageously, often unaffordably  lodels for portal software. For a start, it's not under the GNU/GPL license, easy to install                                                                                                    |
| Saturday, 12 June 2004  If you've read anything at all about Conway to do business, CMS can be really expensive.  Sample Image Example Caption  Last Updated ( Saturday, 12 June 2004                                                                                                    | r, I mean <i>really</i> , complicated and la<br>et to change all that Joomla! is d<br>i. Joomla! has been developed for<br>ter and reliable. Joomla! doesn't ex<br>noe it's up and running. | stly Portals are absolutely<br>lifferent from the normal m<br>the masses. It's licensed o                                                                                                    | outrageously, often unaffordably  lodels for portal software. For a start, it's not under the GNU/GPL license, easy to install                                                                                                    |
| Saturday, 12 June 2004  If you've read anything at all about Conway to do business, CMS can be really expensive.  Sample Joomla! is s complicated and administ operate it of Example Caption  Last Updated ( Saturday, 12 June 2004)  Read more                                                                 | , I mean <i>really</i> , complicated and la<br>et to change all that Joomla! is d<br>I. Joomla! has been developed for<br>ter and reliable. Joomla! doesn't ev<br>nce it's up and running.  | stly Portals are absolutely<br>lifferent from the normal m<br>the masses. It's licensed u<br>ven require the user or ad                                                                                                    | outrageously, often unaffordably  lodels for portal software. For a start, it's not under the GNU/GPL license, easy to install                                                                                                    |
| Saturday, 12 June 2004  If you've read anything at all about Con way to do business, CMS can be really expensive.  Sample Joomla! is s complicated and administrator  Example Caption  Newsflash 1  Written by Administrator                                                                                    | t to change all that Joomla! is did. Joomla! has been developed for the rand reliable. Joomla! doesn't evance it's up and running.                                                          | Interpretation of the program of the masses. It's licensed user or addressed the user or addressed the user of addressed the user of | outrageously, often unaffordably  lodels for portal software. For a start, it's not under the GNU/GPL license, easy to install                                                                                                    |
| Saturday, 12 June 2004  If you've read anything at all about Con way to do business, CMS can be really expensive.  Sample Joomla! is s complicated and administrator Monday, 09 August 2004  Joomla! or sample Caption  Newsflash 1  Written by Administrator Monday, 09 August 2004  Joomla! or sample Caption | t to change all that Joomla! is did. Joomla! has been developed for the rand reliable. Joomla! doesn't evance it's up and running.                                                          | Interpretation of the program of the masses. It's licensed user or addressed the user or addressed the user of addressed the user of | e, outrageously, often unaffordably  nodels for portal software. For a start, it's not under the GNU/GPL license, easy to install ministrator of the system to know HTML to  the U.S. went out on strike in a bid to get more spokes person said that the need for better of increasing the front-side bus speed. In |

(C) 2006 New Site

# Chapter 8: Two Column and Three Column Template

We've seen just how easy it is to create a Joomla template. And creating the next one is even easier, because we've already done most of the hard work.

First let's copy the duffer1 folder, so open windows explorer and make a copy of the whole folder. It will probably end up named something like 'copy of duffer1', so we need to rename it 'duffer2'. Once this is done open the templateDetails.xml file in the 'duffer2' folder and change line 3 (name) to this:

Save it and then upload the whole duffer2 folder to the templates folder on your website. Now go to your Joomla administrator and navigate to 'site > templates > site templates' here you will see 'duffer2' under the duffer1 template we've just created. Select the radio button next to 'duffer2' and click 'default'. Now duffer2 is your sites default template. It looks the same as duffer1 at present but that's going to change.

Let's do a really simple change first, open the index.php file in the duffer2 folder using PHP Designer 2006. Scroll down to line 36 and you should see this:

What we need to do is remove the Joomla tag for the main body, create a two column single row table and place the Joomla main body tag in the right column and the Joomla left tag in the left column. First let's remove the Joomla tag:

Now click the create table button and create a two column, single row table, it should look like this in PHP Designer 2006:

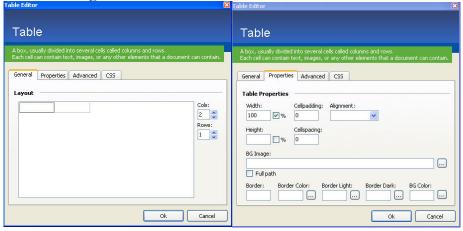

It should look something like this, with the original tags highlighted for you so you can see where the table should be:

Now we need to add the two Joomla tags, one for the left module position and one for the main body text. They look like this:

```
<?php mosLoadModules ('left'); ?>
<?php mosMainBody(); ?>
```

You need to place them in this newly created table as follows:

I've highlighted them so you can see exactly where they go. Now we need to make a few changes to the table to ensure it looks okay. The first thing is to ensure our left module gets aligned at the top of the table cell, to do this we add this

Plus we need to set the width of the left column and to do this we add this:

So now the table looks like this:

I've highlighted these changes in pink so you can see where they go. Notice I have also add the valign to the main body column too, just in case we have short amounts of text in here. Finally we need to wrap the left module tag with a <div> class so we can add some formatting to it, this will look like this:

I've highlighted this green so you can see it. So your index.php file should be looking something like this:

Save the index.php file and upload it to the duffer2 folder on your web site. Now open the template\_css.css file in the duffer2/css folder. Scroll to the very bottom and add this:

```
.dufleft {
margin-right: 40px;
}
```

It should look like this now:

```
674
                 .dufoptional {
                 margin-bottom: 20px;
675
                 margin-top: 20px;
676
                 border: 1px solid #0055B3;
677
                 padding: 3px;
678
                 background: #fff;
679
680
              }
                 .dufleft {
681
682
                 margin-right: 40px;
683
```

Save the file and upload it to the css folder in the duffer2 folder on your website. Now browse to your web site, hard refresh the page (Ctrl F5) and take a look, it should now look like this:

#### Home

#### MAIN MENU

Home
Joomla! License
News
Blog
Links
Contact Us
Search
News Feeds
FAQs
Wrapper
Joomla! Home
Joomla! Forums
OSM Home

### Administrator SYNDICATE

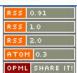

#### Welcome to Joomla!

Written by Web Master Saturday, 12 June 2004

If you've read anything at all about Content Management Systems (CMS), you'll probably know at least three things: CMS are the most exciting way to do business, CMS can be really, I mean *really*, complicated and lastly Portals are absolutely, outrageously, often *unaffordably* expensive.

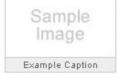

Joomla! is set to change all that ... Joomla! is different from the normal models for portal software. For a start, it's not complicated. Joomla! has been developed for the masses. It's licensed under the GNU/GPL license, easy to install and administer and reliable. Joomla! doesn't even require the user or administrator of the system to know HTML to operate it once it's up and running.

Last Updated (Saturday, 12 June 2004)

Read more...

#### Newsflash 1

Written by Administrator Monday, 09 August 2004

Joomlal 1.0 - 'Experience the Freedom'!. It has never been easier to create your own dynamic site. Manage all your content from the best CMS admin interface.

# Newsflash 2

Written by Administrator Monday, 09 August 2004

Yesterday all servers in the U.S. went out on strike in a bid to get more RAM and better CPUs. A spokes person said that the need for better RAM was due to some fool increasing the front-side bus speed. In future, busses will be told to slow down in residential motherboards.

#### Моге...

Newsflash 3

Now you can place modules in the 'left' position and they will show up on your web site in that left column. What we'll do now is create a 3 column template. To do this we simply copy the duffer1 folder again but this time rename the copy as 'duffer3'. We need to open templateDetails.xml and change the name tag to duffer3. Then we open index.php from the duffer3 folder and get to line 36 again. Remember it looks like this:

We delete the Joomla tag to leave just the tags, like this:

And instead of putting a two column table in between the and tag we put a 3 column table. The html for line 36 in index.php now looks like this:

I've highlighted the original tags that we didn't delete. Now we have three columns to fill with Joomla tags, we need to add these three:

This time we also need to wrap both the left and right Joomla tags with a <div> class and make sure we set the width and top align on all three columns.

That's what the final html should look like. Notice we have set both the left and right column to 200 pixels wide. To accommodate this we also need to adjust the overall width of the main table, this is on line 11 and looks like this:

We need to change it to this:

Making it 150 pixels wider. Now save the index.php file back into the duffer3 folder and open the template\_css.css file in the duffer3, css folder. We need to add the following to the bottom of this file:

This will make sure the 3 columns are not touching each other. Save all of the files and upload the whole duffer3 folder to the templates directory on your web site. Go to your Joomla administrator and navigate to sites > templates > site templates and set duffer3 as default. Now browse to your site and take a look.

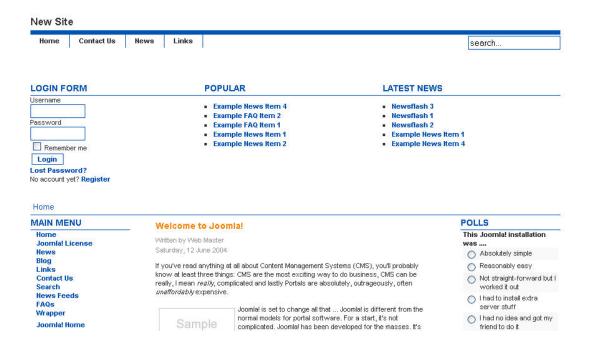

That's it, you now have a three column template. To get used to working with the templates start practicing. Make a few of your own, just remember you can't break anything so mess around, see what works for you and what doesn't. Use the <div> tag to surround Joomla tags and add basic formatting like margins and colours.

If you want your site to stretch the whole width of the page set the main table width to 100% instead of 850px. Keep trying different things as just about anything is possible. I hope this has given you some skills that can help inspire you to try making your own templates, as it would be great to see thousands of people all making their site unique.

In the next section we are going to look at some advanced techniques including adding some graphics to your page.

# Chapter 9: Advanced Techniques

I want to cover some of the more advanced techniques you can use when developing Joomla templates. First the use of graphics when creating a template and then some of the style tags we can add to the Joomla tags to add some extra formatting.

There are some basic ways you can change the look of the templates we have just created by adding some images. Firstly let's look at adding a couple of different background images and see what affect this has on the overall design.

Set your site so it's using duffer1 as the default template. We'll use that for this example. The first thing we will do is add a background image similar to the one we use on <a href="http://combtail.com">http://combtail.com</a> it's a 50 x 50 pixel square gradient graphic repeated along the top of the page. The graphic is in our download section in the images folder and called duf\_back1.jpg and looks like the picture here on the right.

To add this we upload it to the images folder found in the duffer1 folder on your web site. Then we need to edit line 343 of the duffer1 template\_css.css and change the line to this:

background: #fff url(../images/duf\_back1.jpg) repeat-x;

That section now looks like this:

```
335 body {
336
        margin: 15px;
337
        height: 100%;
        padding: Opx;
338
        font-family: Arial, Helvetica, Sans Serif;
        /*line-height: 120%;*/
340
        font-size: 11px;
341
342
        color: #3333333;
        background: #fff url(../images/duf back1.jpg) repeat-x;
343
344 }
```

Save the file and upload to the css folder in the duffer1 folder on your web site. Browse to your site and do a hard refresh (Ctrl F5) and it should look like this:

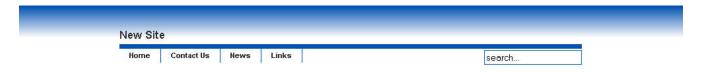

To tidy up the site name position we may want to increase the margin size to the top of the page. So, once again we edit template\_css.css and find line 658 'margin-top' to 50px, it looks like this:

```
654 / Twe will add our extra tags under here T/
655
                h1 {
656
                     font-size: 17px;
                     font-weight: bold;
657
                     margin-top: 50px;
658
                     margin-bottom: 0;
659
                     border-bottom: 7px solid #0055B3;
660
                    padding-bottom: 3px;
661
                }
662
```

Save and upload and take another look at the site, you will see the site name has moved down. Now we can play around with the background image, but we may need to make other adjustments depending on what we change it to.

First let's upload another images, called duf\_back3.jpg and make this change to template\_css.css:

background: #fff url(../images/duf\_back3.jpg) repeat-y;

As you can see we have changed the image name and changed the 'x' to a 'y' this will repeat the image down the left hand side of the page and will look like this:

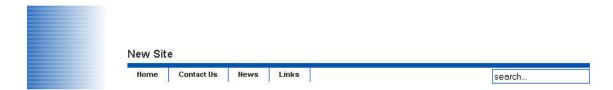

Next let's use an image to frame the content on the left and right, for this upload duf\_back4.jpg to the images folder of duffer1 and make this change to line 343 of template\_css.css:

background: #0055B3 url(../images/duf\_back4.jpg) repeat-y; background-position: center top;

As you can see we have changed the image name and added a line that center's the image on the page. Plus we have changed the background colour to #0055B3 so it matches the blue on the edge of our image.

Upload the saved template\_css.css file and take a look at your web site, it should look like this:

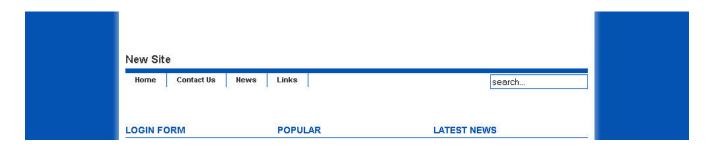

As you can see the content is now framed right and left with our blue background. Simple changes to your background can be made and can have a great overall effect on your web page. Use the images supplied as templates to make your own background colours.

#### Adding a Logo

One of the things you will need to consider if you are packaging templates for other people is image location. So if you want to add a logo to your template or a header graphic you would normally use an image tag like this:

```
<img src="/templates/duffer1/images/duf_back5.jpg" width="309"
height="63" alt="logo" />
```

The problem with doing this is that you won't know whether the user of the template is going to install Joomla in the root of their web site. They may install it in a folder within the root. This would mean the above tag wouldn't find the image, because it's looking for it in:

```
/templates/duffer1/images/duf_back5.jpg
```

The actual position may be:

```
/joomla/templates/duffer1/images/duf_back5.jpg
```

So, we can get Joomla to dynamically find all of the path, so we can use a tag like this:

```
<img src="<?php echo
$mosConfig_live_site;?>/templates/duffer1/images/duf_back5.jpg"
width="309" height="63" alt="logo" />
```

What we've done is added this to the front of the path to the image:

```
<?php echo $mosConfig_live_site;?>
```

This grabs the URL of the site from the Joomla config file and so will always find our image. We can improve this further by dynamically grabbing the template name as well, as follows:

```
<img src="<?php echo $mosConfig_live_site;?>/templates/<?php echo
"$GLOBALS[cur_template]"; ?>/images/duf_back5.jpg" width="309"
height="63" alt="logo" />
```

What we have done is replaced 'duffer1' in the image path with this Joomla tag:

```
<?php echo "$GLOBALS[cur_template]"; ?>
```

Using these Joomla tags in image paths can save a lot of trouble trying to determine exactly where an image is. So, let's test it out, upload the duf\_back5.jpg to the duffer1 images folder and make this change to line 13 of the duffer1 index.php:

```
<h1><img src="<?php echo $mosConfig_live_site;?>/templates/<?php
echo "$GLOBALS[cur_template]"; ?>/images/duf_back5.jpg" width="309"
height="63" alt="logo" /></h1>
```

We removed the Joomla site name tag and put our image tag in between the two <h1> tags. The file should now look like this:

Save the index file and upload it to the duffer1 folder and browse to your site. It should look like this:

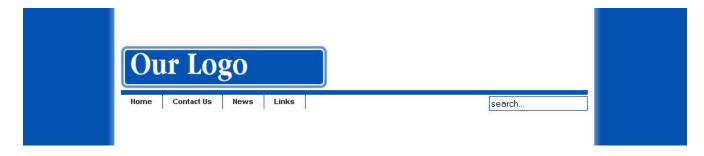

If you package up the template now it wouldn't matter where on a persons site they had Joomla installed the template would still know exactly where it had to find the logo image. And users can replace the duf\_back5.jpg image with their own logo as long as they give exactly the same name and make it the same size.

### Complex Joomla Tags

Joomla does allow for a certain amount of formatting by adding certain switches to each Joomla tag you add to your template. Normally you would add a tag that looks like this:

```
<?php mosLoadModules ( 'user2' ); ?>
```

This then adds Joomla modules that are positioned in the user2 area. However, we can add a switch to the tag like this:

```
<?php mosLoadModules ( 'user2', 0 ); ?>
```

As you can see we have added a comma and 0 (zero) after the user2 tag. Here's a quick run through of the various switches you can use and what affect they will have on your content.

• 0 (zero) This is the default display, so modules put in this position will be stacked in a column, one on top of the other. They will look like this:

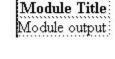

• 1 (one) Modules will be displayed horizontally, like this:

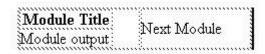

- -1 (minus one) Modules are displayed as raw output, so no formatting will be applied to them
- -2 (minus two) Joomla call this X-Joomla format, I can't find any description of what exactly this means but the output uses <div> tags instead of a table for the formatting.
- -3 (minus three) Joomla help (<a href="http://help.joomla.org/content/view/33/125/">http://help.joomla.org/content/view/33/125/</a>) states that "Modules are displayed in a format that allows, for example, stretchable rounded corners. This option was introduced in Mambo 4.5.2.1. Again no real explanation but it uses <div> tags again.

For us duffers we'll stick to what we know and format using the basic tag and CSS. That brings us to the end of this tutorial. I hope you have enjoyed it and found it useful. You should now know your way around the Joomla template system and be capable of putting together your own simple templates.

Check out the appendices at the end of this book for important information on Joomla tags and for all of the code used in the creation of this book.

Good luck and happy templating!

# Chapter 10: The ClubTVK Template

Let's pull together everything we have learned and create one last unique template. We are going to create the actual template used on the ClubTVK web site. We'll use the same 5 steps as we did for all the previous templates. However we will condense the tutorial to cover all the major sections.

### Step 1 Grab The Raw Material

Again we are going to start with the rhuk\_solarflare\_ii template as our raw material. Create a folder on your PC called 'clubtvk' and then download the contents of the /templates/rhuk\_solarflare\_ii/ folder from your Joomla web site into this folder on your PC.

### Step 2 Make a Home for the Template

Open PHP Designer 2006 and edit the templateDetails.xml file in your new 'clubtvk' folder. Change the name and all of the details we learned about earlier in chapter 4, page 9.

Once you have done this FTP to your web site, move into the templates folder and upload the clubtvk folder and all of it's contents to your web site. Now log into your Joomla administrator and set the clubtvk template as default.

### Step 3 Layout

The layout is very simple, we are going to use a centered table, that is 725 pixels wide, with one column and 7 rows. Let's go through each row:

In the top row we are going to put a spacer image and create a div to give us a top border in our chosen colour. The code looks like this:

As you can see we have wrapped the image path with a div class (highlighted yellow) so we can format the colour and size of this section in the style sheet. We have also used the advanced technique in the image path to dynamically get the site URL and template name. The spacer image is a standard part of the raw material we started with in step one.

In the second row we are going to hard code our site name and our description. The site name will be H1 and the description H2 – it will look like this:

```
    Clubtvk - </hl><br/><h2>Make a Joomla Template in 5 Easy Steps - A Beginners Guide</h2>
```

As you can see highlighted in yellow the two H1 tags and the two H2 tags, we will add styles for these later in the style sheet. Also notice the BR tag (highlighted green) this ensures the site description we have put in goes onto a new line.

Row 3 is going to hold a custom module, remember we covered how to create a module in an earlier chapter. Here is the HTML for that row:

```
<div class="clubtvktext">
<php mosLoadModules ( 'user1', -1 ); ?>
</div>
```

As you can see we have wrapped the Joomla tag with a div tag so we can style it, highlighted yellow. Most important is we have used the Joomla advanced styling switch (, -1) highlighted green, to turn off the Joomla formatting. This means our div class can have a unique effect just on this part. So, you will need to create a module in Joomla and set it to the user1 position, also make sure no other modules are using this position.

Row 4 is where we are going to put the Joomla top menu. The HTML looks like this:

We don't need to use a div class style for this because the changes will be made to the top menu style that already exists in the style sheet.

Row 5 is a bit more complex than the previous rows. Here we need to insert another table because this row will hold the main body tag in a left column and the left tag in a right column. Confused? It will become clear. Here's the HTML:

Highlighted green is the original table row tags, what we have done is place a single row, 2 column, 100% wide table in between the original tags of that row. We have set the two tags of this new table to vertically align to the top and set the width of the right column to 125 pixels, this is the column where our main menu and login form will go.

As you can see we have put the main body tag in the left of the two columns and the Joomla left tag in the right hand column. We used the Joomla left tag because this is the position that the modules we want in this column naturally appear in a standard Joomla install. It saves us moving them to somewhere else.

We have also wrapped each Joomla tag with a div class so we can style these sections in the style sheet.

Row 6 is an optional row again. Added just in case we want to add some unique module at the bottom of each page. The HTML looks like this:

As you can see we have wrapped the Joomla tag with a div class so we can style it and we have also added the -1 switch to the Joomla tag to remove any pre-set formatting Joomla tries to add.

Row 7 is our final row and contains our footer tag:

Nothing fancy here just the Joomla footer tag. So, let's have a look at the complete HTML for this layout:

```
<?php defined( "_VALID_MOS" ) or die( "Direct Access to this location is not</pre>
allowed." );?>
<!DOCTYPE html PUBLIC "-//W3C//DTD XHTML 1.0 Transitional//EN"</pre>
"http://www.w3.org/TR/xhtml1/DTD/xhtml1-transitional.dtd">
<html xmlns="http://www.w3.org/1999/xhtml">
<head>
<?php if ( $my->id ) { initEditor(); } ?>
<meta http-equiv="Content-Type" content="text/html; charset=iso-8859-1" />
<?php mosShowHead(); ?>
<?php echo "<link rel=\"stylesheet\"</pre>
href=\"$GLOBALS[mosConfig_live_site]/templates/$GLOBALS[cur_template]/css/template_cs
s.css\" type=\"text/css\"/>" ; ?><?php echo "<link rel=\"shortcut icon\"
href=\"$GLOBALS[mosConfig_live_site]/images/favicon.ico\" />" ; ?>
</head>
<body>
<div class="clubtvktop"><img src="<?php echo
$mosConfig_live_site;?>/templates/<?php echo "$GLOBALS[cur_template]";</pre>
?>/images/spacer.png" width="1" height="1" alt="" /></div>
<hl>Clubtvk - </hl><br /><h2>Make a Joomla Template in 5 Easy Steps - A
Beginners Guide</h2>
<div class="clubtvktext"><?php mosLoadModules ( 'user1', -1 );</pre>
?></div>
<div class="clubtvktop_menu"><?php mosLoadModules ( 'user2' );</pre>
?></div>
<div class="clubtvkmbody"><?php mosMainBody();</pre>
       <div class="clubtvkmenu"><?php mosLoadModules (
'left' ); ?></div>
<div class="clubtvkoptional"><?php mosLoadModules ( 'user3', -1 );</pre>
?></div>
<?php include_once('includes/footer.php'); ?>
</body>
</html>
```

That's how easy it is to create a unique layout. Next we need to save this file and upload it to the templates/clubtvk folder on our website. Once done we can move onto step 4, the style sheet.

### Step 4 The Style Sheet

Let's run through this the same way we did for the layout. The first thing we need is some additions to the style sheet to cover the new style classes we have used in index.php. They are all added to the bottom of template\_css.css in the clubtvk/css folder. Here is the first of them, it sets the style for the top border we added to the page (the place where the spacer image is).

We have set the colour for the border and made it 10 pixels deep. Next we set the style for the H1 and H2 tags that surround our site name and description

```
h1{
    font-size: 32px;
    color: #663300;
    font-weight: bold;
    margin-top: 70px;
    margin-bottom: 0;
    padding-bottom: 1px;
}
h2{
    font-size: 22px;
    color: #996600;
    margin-top: 0px;
    margin-bottom: 0;
    padding-bottom: 3px;
}
```

These two styles are pretty self explanatory, we set the font size, colour and weight, then we add a margin to give us the desired gap between the text and top/bottom.

The next tag we add to the file is for the text in the custom module, this is where we stripped away the Joomla formatting using the -1 switch in index.php.

```
.clubtvktext {
   font-size: 18px;
   color: #cc9999;
   margin-top: 20px;
   margin-bottom: 20;
   padding-left: 40px;
   padding-bottom: 3px;
   line-height: 100%;
}
```

Nothing too scary in that tag, we are just setting the font size and colour as well as the margins and padding for the area. All straight forward stuff. The next style is for the menu on the right of the page.

```
.clubtvkmenu {
    padding-left: 10px;
    border-left: 1px dashed #cccc99;
    }
```

We've put a 10 pixel padding to move the content away from the border and we have added a left border that is dashed. Next we add the style for the main body content, it looks like this:

```
.clubtvkmbody {
     padding-right: 10px;
}
```

All we have done with this tag is make it pad the main body content away from the border we added in the previous style. The final style we add here at the bottom is for the optional box, basically it's the same as the previous custom module style and looks like this:

```
.clubtvkoptional {
  font-size: 18px;
    color: #cc9999;
  margin-top: 20px;
  margin-bottom: 20;
  padding-left: 0px;
  padding-bottom: 20px;
  line-height: 100%;
  }
```

The only difference is we have removed the left padding to make this text align with the left hand side of the page. Let's move onto the other changes needed in template\_css.css. These are all modifications to styles that already exist within the file. So, we will start at the top of the file and work down. The first section we come to that needs changes is the part that controls the 'top menu' it's controlled by the section called mainlevel-nav and will be around line 70 in template\_css.css. You need it as follows:

```
ul#mainlevel-nav li
{
    background-image: none;
    padding-left: 0px;
    padding-right: 0px;
    float: left;
    margin: 0;
    font-size: 16px;
    line-height: 21px;
    white-space: nowrap;
    /*border-right: 1px solid #ccccc;*/
}
```

As you can see the border is commented out and font size increased.

Staying with this section let's go through the rest of the changes:

```
ul#mainlevel-nav li a
{
         display: block;
         padding-left: 3px;
         padding-right: 3px;
         text-decoration: none;
         color: #a7a7a7;
         background: transparent;
}
#buttons>ul#mainlevel-nav li a { width: auto; }
         ul#mainlevel-nav li a:hover
{
         color: #a7a7a7;
         background: #f4f4f4;
}
```

The padding and colours have been changed. That should take care of the top menu section. Next we will look at the Joomla core stuff, at around line 334 you will find this section:

```
/* Joomla core stuff */
a:link, a:visited {
        color: #cc9933; text-decoration: none;
        /*font-weight: bold;*/
}
a:hover {
        color: #cccc99; text-decoration: none;
        /*font-weight: bold;*/
}
```

As you can see bold has been commented out and the link colours changed. Next we go to line 396 and find the button style, change to this:

As you can see some major changes to the button style. Right below this you will find the inputbox style and this needs changing to this:

```
.inputbox {
    padding: 2px;
    border:solid 1px #cc9933;
    background-color: #fffffff;
}
```

Directly below the inputbox style is the heading style for components, change it to this:

```
.componentheading {
    /*background: url(../images/subhead_bg.png) repeat-x;*/
    color: #ccc;
    text-align: left;
    padding-top: 4px;
    padding-left: 0px;
    height: 21px;
    font-weight: bold;
    font-size: 10px;
    text-transform: uppercase;
}
```

A few lines below the above you find contentheading and contentpagetitle, change these as follows:

```
.contentheading {
    height: 30px;
    color: #996600;
    /*font-weight: bold;*/
    font-size: 16px;
    white-space: nowrap;
}
.contentpagetitle {
    font-size: 16px;
    /*font-weight: bold;*/
    color: #996600;
    text-align:left;
}
```

Just below this, at around line 471 you will find this section, change as follows:

```
table.moduletable th, div.moduletable h3 {
    /*background: url(../images/subhead_bg.png) repeat-x;*/
    color: #ccc;
    text-align: left;
    padding-left: 0px;
    padding-top: 0px;
    height: 21px;
    line-height: 21px;
    font-weight: bold;
    font-size: 10px;
    text-transform: uppercase;
    margin: 0 0 2px 0;
    border-bottom: 2px solid #ccc;
}
```

Next we move onto the main menu section at around line 557, change it so it looks like this:

```
a.mainlevel:link, a.mainlevel:visited {
       /*display: block;
      background: url(../images/menu_bg.png) no-repeat;
      vertical-align: middle;*/
      font-size: 11px;
       /*font-weight: bold;*/
      color: #cc9933;
       text-align: left;
      padding-top: 5px;
      padding-left: 0px;
       /*height: 20px !important;
      height: 25px;
      width: 100%;*/
       text-decoration: none;
}
a.mainlevel:hover {
      /*background-position: 0px -25px;*/
      text-decoration: none;
      color: #cccc99;
a.mainlevel#active_menu {
      color:#cc9933;
       /*font-weight: bold;*/
a.mainlevel#active_menu:hover {
      color: #cccc99;
```

Quite a few changes in the above section so work through them carefully. That's it, the style sheet is now finished. Save the files and upload them to your template folder 'clubtvk' and you should have a template and site that looks like this:

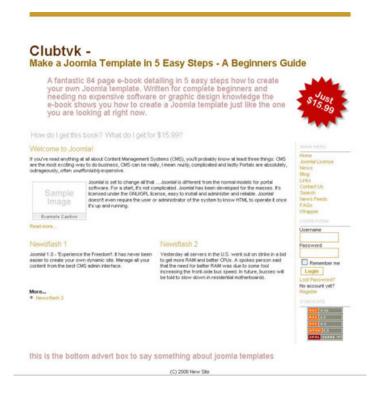

# Step 5 Package The Template

All that's left is to package up the template and you are finished.

### The End

That's how easy it is to create a Joomla template in 5 easy steps without any graphic design or programming knowledge. The more you do it the easier it will become.

I look forward to seeing your templates when you've done them, drop me an email and I will showcase any templates you make on our site.

# Chapter 10: About Gary Reid

Gary Reid is 4 time Internet entrepreneur and author of <u>The Web Driven Entrepreneur</u>, you can view <u>Gary's blog here</u>

### Former Projects:

- Founder and CEO of Blue Box Internet (founded March 2000, acquired by RL October 2003)
- Founder and CEO of PowerVPS (founded Feb 2004, acquired by Defender Technologies October 2004)
- Founder and CEO of AccountLab (founded Feb 2005, acquired by Netenberg April 2005)

#### **Current Projects:**

Founder and current CEO of <u>The Venture Kit</u>
Founder and current CEO of <u>Combtail - strategic web design and consulting</u>
Founder and current CEO of <u>m.utiny.com blog host provider</u>

Gary drove both PowerVPS and AccountLab to top of their respective markets, with PowerVPS in just six months.

Gary Launched The Venture Kit on the 16th of Jan 2006

# Appendix 1: Joomla Tags

Below are all the tags that can be used to include Joomla content in your template:

### Joomla Head Tag

This must be used at the top of your Joomla template index.php file:

```
<?php defined( "_VALID_MOS" ) or die( "Direct Access to this location is not</pre>
allowed." );?>
<!DOCTYPE
             html
                      PUBLIC
                                 "-//W3C//DTD
                                                  XHTML
                                                            1.0
                                                                    Transitional//EN"
"http://www.w3.org/TR/xhtml1/DTD/xhtml1-transitional.dtd">
<html xmlns="http://www.w3.org/1999/xhtml">
<head>
<?php if ( $my->id ) { initEditor(); } ?>
<meta http-equiv="Content-Type" content="text/html; charset=iso-8859-1" />
<?php mosShowHead(); ?>
                                            "<link
                                                                   rel=\"stylesheet\"
                      echo
href=\"$GLOBALS[mosConfig_live_site]/templates/$GLOBALS[cur_template]/css/template_cs
s.css\" type=\"text/css\"/>" ; ?><php echo "<link rel=\"shortcut icon\"
href=\"$GLOBALS[mosConfig_live_site]/images/favicon.ico\" />" ; ?>
</head>
<body>
```

### Joomla Footer Tag

Include this tag to display the Joomla footer:

```
<?php include_once('includes/footer.php'); ?>
```

### Joomla Tags

```
<?php mosLoadModules ( 'user1' ); ?>
<?php mosLoadModules ( 'user2' ); ?>
<?php mosLoadModules ( 'user3' ); ?>
<?php mosLoadModules ( 'user4' ); ?>
<?php mosLoadModules ( 'user5' ); ?>
<?php mosLoadModules ( 'user6' ); ?>
<?php mosLoadModules ( 'user7' ); ?>
<?php mosLoadModules ( 'user8' ); ?>
<?php mosLoadModules ( 'user9' ); ?>
```

# Joomla Pathway Tag

```
<?php mosPathWay(); ?>
```

### Joomla Main Body Tag

```
<?php mosMainBody(); ?>
```

# Joomla Site Name Tag

```
<?php echo $mosConfig_sitename; ?>
```

# Joomla Site Path Tag

```
<?php echo $mosConfig_live_site;?>
```

# Joomla Template Path Tag

```
<?php echo "$GLOBALS[cur_template]"; ?>
```

### Joomla Tags with Switches

```
<?php mosLoadModules ( 'user2', 0 ); ?>
<?php mosLoadModules ( 'user2', 1 ); ?>
<?php mosLoadModules ( 'user2', -1 ); ?>
<?php mosLoadModules ( 'user2', -2 ); ?>
<?php mosLoadModules ( 'user2', -3 ); ?>
```

# Appendix 2: Duffer1 HTML

Below is the HTML used for the duffer 1 template:

```
<?php defined( "_VALID_MOS" ) or die( "Direct Access to this location is not allowed." );?>
                           "-//W3C//DTD
          html
                  PUBLIC
                                        XHTML
                                                1.0
                                                       Transitional//EN"
"http://www.w3.org/TR/xhtml1/DTD/xhtml1-transitional.dtd">
<html xmlns="http://www.w3.org/1999/xhtml">
<?php if ( $my->id ) { initEditor(); } ?>
<meta http-equiv="Content-Type" content="text/html; charset=iso-8859-1" />
<?php mosShowHead(); ?>
<?php
                  echo
                                   "<link
                                                      rel=\"stylesheet\"
href=\"$GLOBALS[mosConfig_live_site]/templates/$GLOBALS[cur_template]/css/template_css.css\"
type=\"text/css\"/>" ;
                       ?><?php
                              echo
                                     "<link
                                               rel=\"shortcut
href=\"$GLOBALS[mosConfig_live_site]/images/favicon.ico\" />" ; ?>
</head>
<body>
<h1><?php echo $mosConfig_sitename; ?></h1>
valign="top"><div class="duftopmenu"><?php mosLoadModules ( 'user1' );</pre>
      <td
?></div>
      <?php mosLoadModules ( 'user2' ); ?>
valign="top"><div class="duflogin"><?php mosLoadModules ( 'user3'</pre>
      <td
?></div>
      <?php mosLoadModules ( 'user4' ); ?>
      <?php mosLoadModules ( 'user5' ); ?>
<div id="pathway_text"><?php mosPathWay(); ?></div>
<?php mosMainBody(); ?>
<div class="dufoptional"><?php mosLoadModules ( 'user6' ); ?></div>
<?php include_once('includes/footer.php'); ?>
</body>
</html>
```

# Appendix 3: Duffer1 templateDetails.xml

Below is the contents of the completed templateDetails.xml file:

```
<?xml version="1.0" encoding="iso-8859-1"?>
<mosinstall type="template" version="1.0.0">
      <name>duffer1</name>
      <creationDate>03/15/06</creationDate>
      <author>Gary Reid</author>
      <copyright>GNU/GPL</copyright>
    <authorEmail>gary@combtail.com</authorEmail>
    <authorUrl>http://combtail.com</authorUrl>
      <version>1.0</version>
      <description>A template created from the duffer's tutorial, the template uses a
developed version of the CSS file from the rhuk_solarflare_ii template developed by
rhuk@rockettheme.com at http://www.rockettheme.com </description>
      <files>
             <filename>index.php</filename>
             <filename>template_thumbnail.png</filename>
      </files>
      <images>
             <filename>images/advertisement.png</filename>
             <filename>images/indent1.png</filename>
             <filename>images/indent2.png</filename>
             <filename>images/indent3.png</filename>
             <filename>images/indent4.png</filename>
             </images>
      <css>
             <filename>css/template_css.css</filename>
      </css>
</mosinstall>
```

# Appendix 4: Additional Resources

To help in your use of this book we have put together some additional resources. Including downloads of all of the templates and files used in the book and a forum where you can discuss Joomla Templates.

These resources are only available to legitimate purchasers of this book and are available at <a href="http://clubtvk.com">http://clubtvk.com</a>

When you purchase the book you are automatically granted access to the private areas of this site.

Use of this e-book signifies your acceptance of the license below.

# Appendix 5: E-Book License Agreement

This e-book contains copyrighted material. Its use is subject to the following License Agreement, which essentially says that you mustn't give away or sell copies of the e-book you just purchased.

Please read the License Agreement carefully.

Gary Reid agrees to grant, and you (the person who has purchased or received the e-book) agree to accept, a non-exclusive, non-transferable license to install and use the e-book under the following terms and conditions:

- 1. Installing Onto Your Computer. You may download or install the e-book onto your computer. You may make reasonable back-up copies of the e-book to avoid losing it. You may not give copies of the e-book to others, or make the e-book available for others to copy or download.
- 2. Printing. You may print the e-book for your personal use. You may not give printed pages from the e-book or the entire printed e-book to others.
- 3. Copyright, Use, and Resale Prohibitions. All content in the e-book is copyrighted under the UK Copyright laws, and Gary Reid owns the copyright and the e-book itself. Other than as stated in this License Agreement, you may not copy, print, modify, remove, delete, augment, add to, publish, transmit, sell, resell, create derivative works from, or in any way exploit any of the e-book's content, in whole or in part, and you may not aid or permit others to do so. You shall not: (1) rent, assign, timeshare, distribute, or transfer all or part of the e-book or any rights granted by this license agreement to any other person; (2) duplicate the e-book, except for reasonable backup copies; (3) remove any proprietary notices, labels, or marks from the e-book; (4) transfer or sublicense title to the e-book to any other party.
- 4. Liability. The unauthorized use or distribution of copyrighted or other proprietary content is illegal and could subject the purchaser to substantial money damages. Purchaser will be liable for any damage resulting from any violation of this License Agreement, including any infringement of copyrights or proprietary rights.
- 5. Professional Services. This e-book is designed to provide accurate and authoritative information in regard to the subject matter covered. A license to use the e-book is sold with the understanding that the publisher is not engaged in rendering legal, accounting, or other professional service. If legal advice or other expert assistance is required, the services of a competent professional should be sought.
- 6. Without Warranty. Gary Reid does not guarantee that the information in this e-book is error-free, or warrant that the e-book will meet your requirements or that the operation of the e-book will be uninterrupted or error-free. The e-book is provided "as is" without warranty of any kind, either express or implied or statutory, including, without limitation, implied warranties of merchantability and fitness for a particular purpose. If the e-book was purchased in the United States, the above exclusions may not apply to you as some states do not allow the exclusion of implied warranties. You may also have other rights that vary from state to state.
- 7. Risk. The entire risk as to the results and performance of the e-book is assumed by you. In no event will Gary Reid be liable for any damages, including, without limitation, incidental and consequential damages and damages for lost data or profits arising out of the use or inability to use the e-book. The entire liability of Gary Reid shall be limited to the amount actually paid by you for the e-book license.
- 8. Your Agreement. Your use of the e-book constitutes your agreement to the above terms and conditions.

# Appendix 6: ClubTVK templateDetails.xml

```
<?xml version="1.0" encoding="iso-8859-1"?>
<mosinstall type="template" version="1.0.0">
      <name>clubtvk</name>
      <creationDate>03/20/06</creationDate>
      <author>Gary Reid</author>
      <copyright>Commercial see licence</copyright>
      <authorEmail>gary@combtail.com</authorEmail>
      <authorUrl>http://clubtvk.com</authorUrl>
      <version>1.0</version>
      <description>Clubtvk main site template</description>
      <files>
             <filename>index.php</filename>
             <filename>template_thumbnail.png</filename>
      </files>
      <images>
             <filename>images/advertisement.png</filename>
             <filename>images/arrow.png</filename>
             <filename>images/button_bg.png</filename>
             <filename>images/indent1.png</filename>
             <filename>images/indent2.png</filename>
             <filename>images/indent3.png</filename>
             <filename>images/indent4.png</filename>
             <filename>images/spacer.png</filename>
             </images>
      <css>
             <filename>css/template_css.css</filename>
      </css>
</mosinstall>
```

# Appendix 7: ClubTVK index.php

```
<?php defined( "_VALID_MOS" ) or die( "Direct Access to this location is not allowed." );?>
<!DOCTYPE html PUBLIC "-//W3C//DTD XHTML 1.0 Transitional//EN"</pre>
"http://www.w3.org/TR/xhtml1/DTD/xhtml1-transitional.dtd">
<html xmlns="http://www.w3.org/1999/xhtml">
<head>
<?php if ( $my->id ) { initEditor(); } ?>
<meta http-equiv="Content-Type" content="text/html; charset=iso-8859-1" />
<?php mosShowHead(); ?>
<?php echo "<link rel=\"stylesheet\"</pre>
href=\"$GLOBALS[mosConfig_live_site]/templates/$GLOBALS[cur_template]/css/template_css.css\"
type=\"text/css\"/>" ; ?><?php echo "<link rel=\"shortcut icon\"</pre>
href=\"$GLOBALS[mosConfig_live_site]/images/favicon.ico\" />" ; ?>
</head>
<body>
<div class="clubtvktop"><img src="<?php echo
$mosConfig_live_site;?>/templates/<?php echo "$GLOBALS[cur_template]"; ?>/images/spacer.png"
width="1" height="1" alt="" /></div>
<h1>Clubtvk - </h1><br /><h2>Make a Joomla Template in 5 Easy Steps - A
Beginners Guide</h2>
<div class="clubtvktext"><?php mosLoadModules ( 'user1', -1 ); ?></div>
<div class="clubtvktop_menu"><?php mosLoadModules ( 'user2' ); ?></div>
="0" cellspacing="0" cellspacing="0">
<div class="clubtvkmbody"><?php mosMainBody(); ?></div>
       <div class="clubtvkmenu"><?php mosLoadModules ( 'left'</pre>
); ?></div>
<div class="clubtvkoptional"><?php mosLoadModules ( 'user3', -1 );</pre>
?></div>
<?php include_once('includes/footer.php'); ?>
</body>
</html>
```